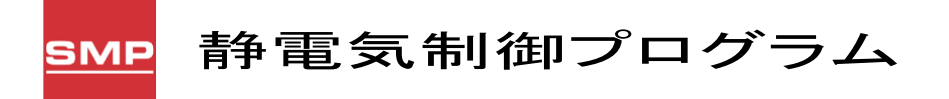

(SMP 用イーサネットスイッチ/SMP ソフトウェア)

# MODEL: 770054.<sup>770055</sup> 取扱説明書 文書番号 TBJ-9081

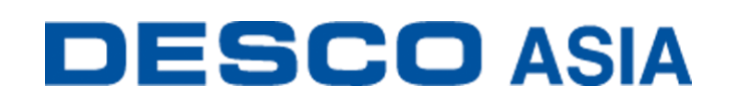

DESCO JAPAN 株式会社

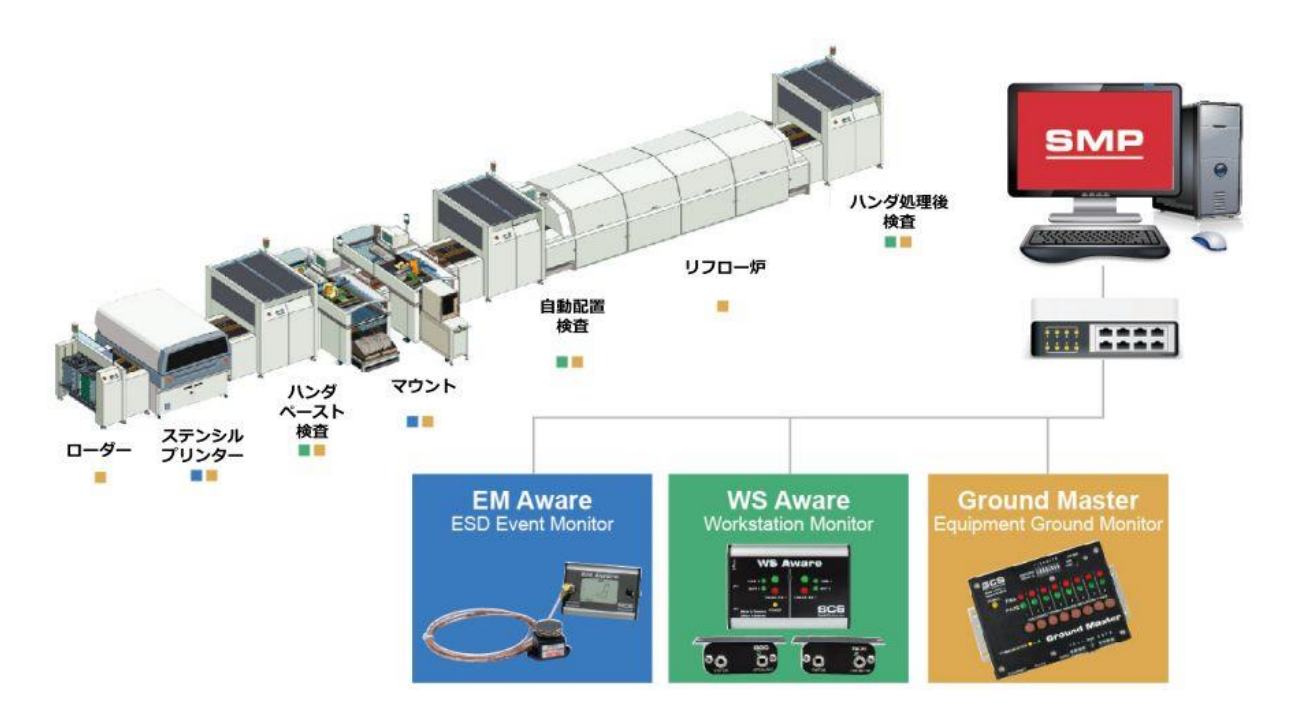

この度は、SMP 製品をお買い上げいただき誠にありがとうございます。

何年もの間、電気機器メーカーは「どのようにして静電気の発生を把握しているのか」とい う質問に答えるのに苦労してきました。御社の製品が電気的過大ストレスや静電放電の犠 牲になっていないことをどのようにして把握していますか?損傷した製品が顧客の手に渡 らないことをどのようにして把握していますか?

SCS 静電気制御プログラム(SMP)を使用すると、それらを把握することができます。

SMP は、静電放電(ESD)イベントを検出し、コンポーネントの障害を防ぐのに効果的な方 法を御社に提供します。静的制御システムは、ESD、電磁干渉(EMI)、電気的オーバースト レス(EOS)による損失を減らすことにより、御社が市場で競争上の優位性を達成するのに 役立ちます。SMP は、ESD や EMI、EOS の問題に関連する懸念を特定して処理するのに 役立ち、これらの懸念を最小限に抑えることで、歩留まりが向上し、コスト削減と顧客満足 度の向上につながる可能性があります。

SMP と SCS 独自の診断用静電気制御機器を組み合わせることで、実際の ESD イベントと EOS(電気的オーバーストレス)を単に評価するのではなく、そのようなイベントを見つけて 測定します。当社の製品は、予防的測定が適切に機能しているかどうかを確認するだけで はなく、製品に影響を与えるデータをキャプチャ、記録、読み取りを行います。これらはすべ てリアルタイムで行われ、御社に実際の結果をもたらします。

#### ご注意

- (1)本書の内容の一部または全部を無断転載することは禁止されています。
- (2)本書の内容に関しては将来予告なしに変更することがあります。
- (3)本書の内容について万全を期して作成致しましたが、万一ご不審な点や誤り、記載もれ 等お気づきの事がありましたら、ご連絡下さい。

# <インストール>

静電気制御プログラム(SMP)のインストール手順については、SMP のインストールガイド で詳しく説明しています。本文書では SMP クライアントアプリケーションの機能に焦点を当 てています。詳細については「SCS SMP クライアントアプリケーションのインストール」の項 目をご参照ください。

SMP インストールガイドの「SCS SMP クライアントアプリケーションのインストール」の項目 で説明されている手順を完了すると(インストール用に"Client"、"Admin"、"Plan Editor" を選択)、すべてのプログラムの SCS フォルダーは下記のようになります。

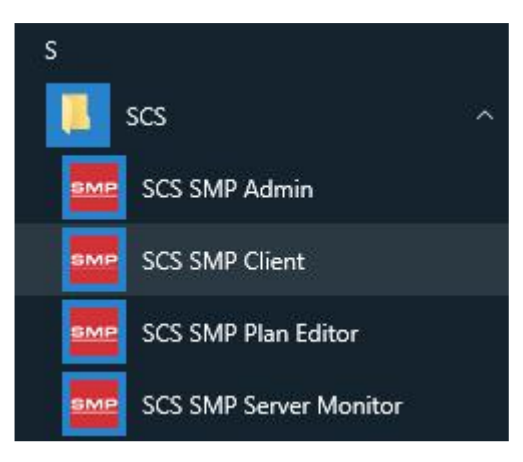

"Admin"と"Plan Editor"はシステム管理と初期化に使用されるため、ほとんどのユ ーザーは"SMP Device Monitoring Client"のみをインストールします。

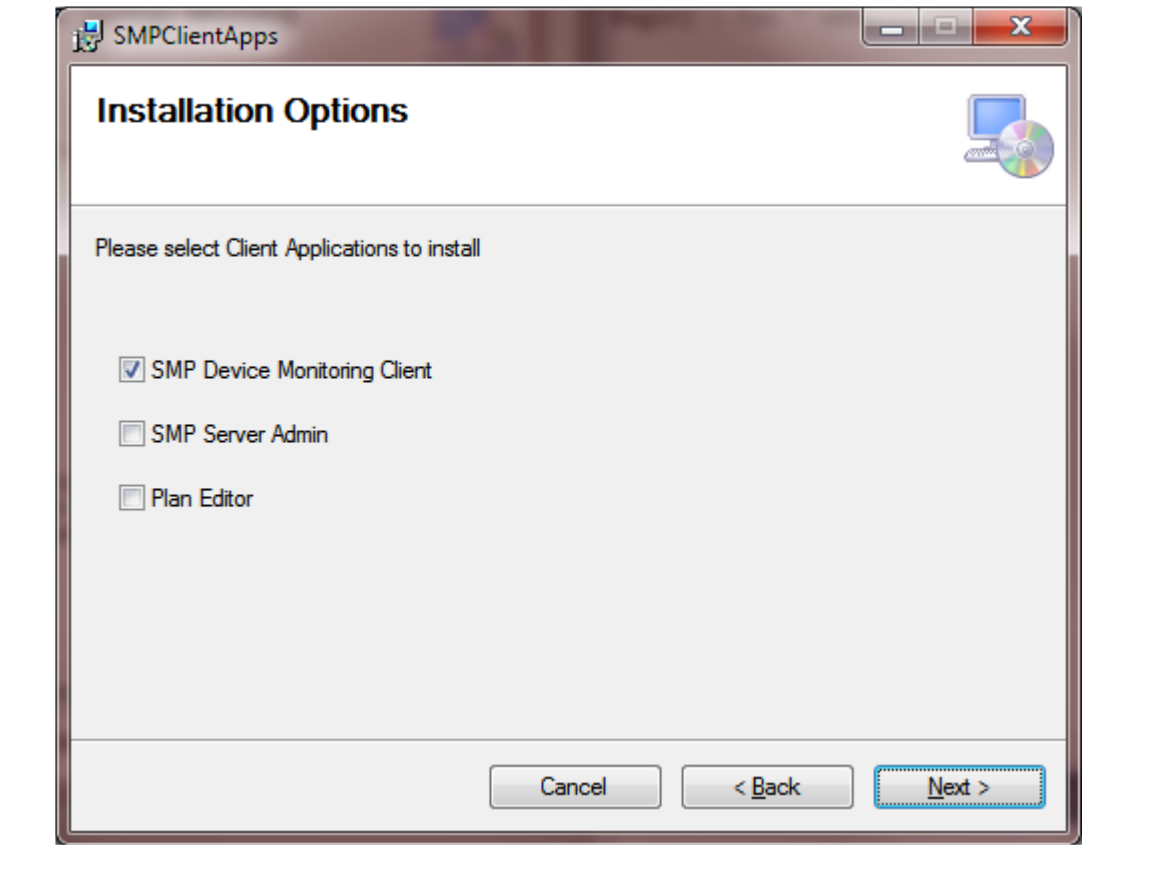

# <静電気制御プラグラム(SMP)クライアント>

SMP クライアント(SMPClient.exe)は、静電気制御プログラムの中央クライアントアプリケー ションです。イーサネットを介して静電気監視サーバーに接続し、下記のサービスを提供し ます。

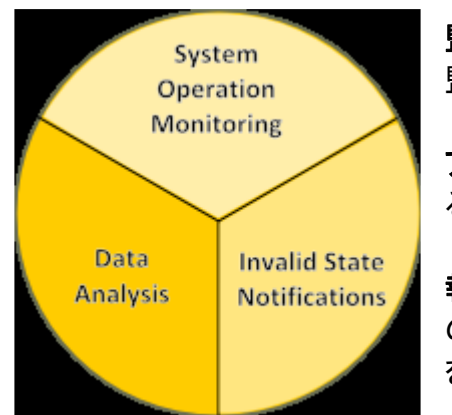

監視 - 状態や数値を含む、すべてのデバイスの現況を 監視

アラーム - デバイスの測定値が設定された制限を上回 るまたは下回る際の通知

報告 – 不具合報告の集約や並べ替え、フィルタリング の詳細およびデバイス測定値の詳細を報告。報告データ を Excel およびテキスト形式に転送できます。

最初に SMP サーバーへの接続をセットアップする必要がある場合があります。SMP Client を初めて起動した時に、デフォルトのサーバーが利用できない場合にサーバーが要求され ます。この手順については、「SCS SMP サーバーへの接続」の項目で詳しく説明していま す。

起動すると、SMP Client は下記のようにシステムの概要を表示します。

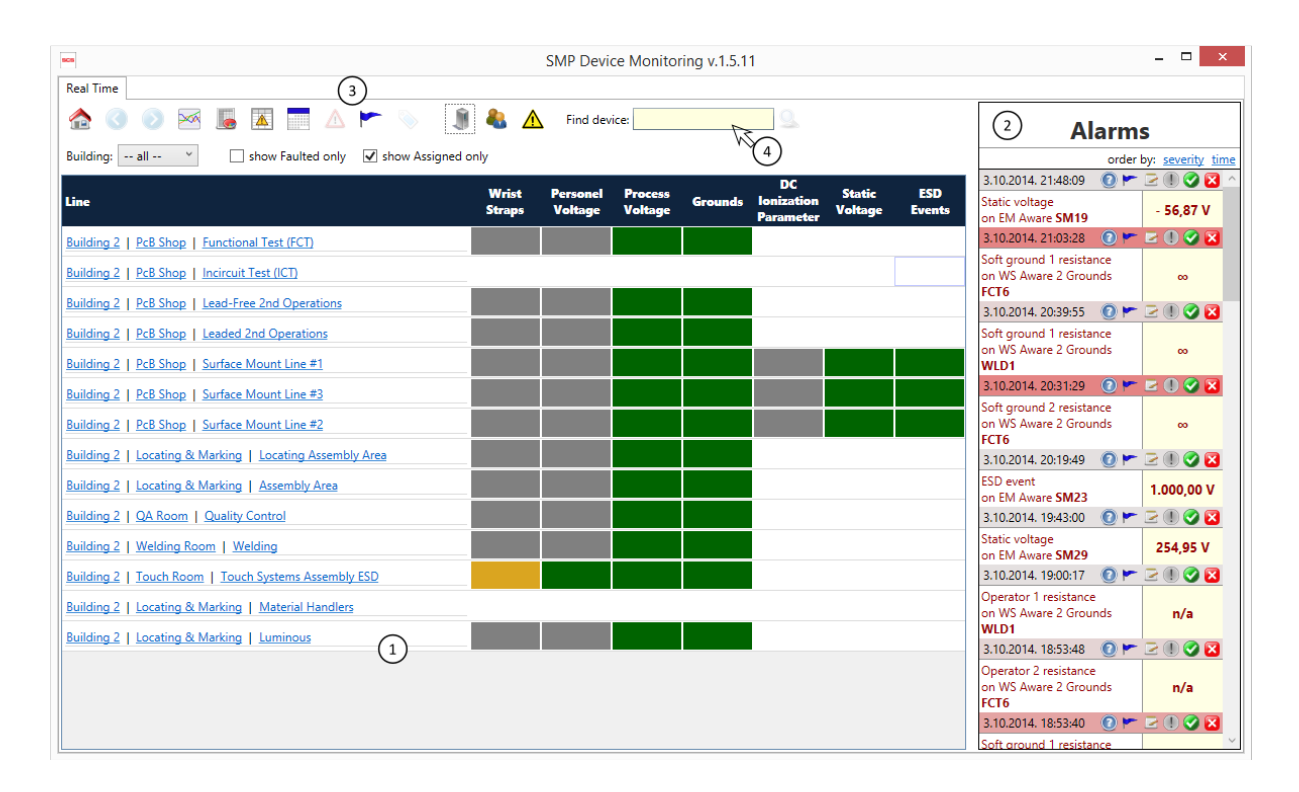

このアプリケーションは、左側のタブに「Real Time」のラベルが付いたユーザーインターフェ ースを使用して、システム操作のビューが表示され、3 つの分野に分けられます。

- ① ステータスビューは、システム全体から一つ一つのデバイスに至るまで、さまざまな詳 細レベルでシステムを監視します。ステータスビューは1秒に1回リアルタイムで更新さ れ、「LIVE」値が表示されます。
- ② 「Alarms」は、通常の動作範囲外の測定値に関する警告を表示します。アラームは、発 生時に「LIVE」で表示されます。アラームの重大度は、タイトルバーの色で示されます。
- ③ ツールバーには主なアプリケーションツールが表示されます。
	- ホーム システム全体を表示する画面に移動します。 ⇔
	- 戻る 1 つ前のステータスビューに移動します。  $\bullet$
	- 進む 次のステータスビューに移動します。  $\rightarrow$
	- ≫ 履歴比較 – 1つ以上のデバイスからチャンネルの履歴比較を表示します。
	- $\bullet$ 不具合レポート – システム不具合に関するレポートを表示します。
	- 処理済みアラームレポート 処理情報も含むアラームに関するレポートを表  $\Delta$ 示します。
	- デバイス校正レポート センサー校正のスケジュールに関するレポートを表 HIII 示し、校正が期限切れの場合はアイコンの色で示します。
	- 不稼働デバイス 稼働していないデバイスのリストを表示します。  $\wedge$
	- トラブルシューティング 潜在的なシステム問題を表示し、解決策を提案し ます。
		- イベントタグの作成または表示 重要なシステムイベントをマークするための イベントタグの作成と管理を行います。
	- サーバー アプリケーションが接続されている静電気監視サーバーを変更 м
	- ログイン ログインまたはユーザーの変更
	- A. アラームの切り替え - アラームパネルの表示/非表示

④ デバイス検索は、名前による迅速かつ簡単なデバイス検 索を可能にする標準オートコンプリート検索ボックスです。

新しいタブでレポートが開きます。「Real Time」以外のタブは閉じることができます。

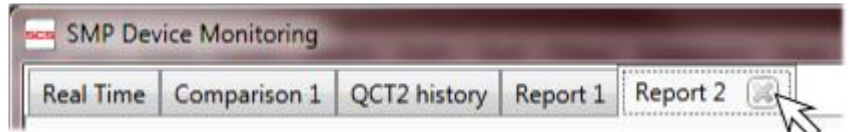

# <システム操作の監視>

静電気制御プログラム(SMP)の最も重要な機能の 1 つは、リアルタイムで報告する監視シ ステムの機能です。また、リモートサーバーに接続し、ほぼ瞬時にシステム概要を表示する SMP クライアントアプリケーションの3つの主な特徴の1つです。アプリケーションが起動す ると、ステータスビューにシステム全体が表示され、すべてのラインの詳細な現況が表示さ れます。

ステータスビューには、建物、フロア、ライン、デバイスの4つの可能レベルがあります。各 レベルには最も関連性の高い情報が表示され、画面をすばやく切り替えるためのわかりや すいオプションがいくつかあります。

物理的測定と画面表示の間の遅延は通常、全体で 3 秒未満ですが、イーサネットデ ータ通信速度によっては少し長くなる場合があります。

# Building View (建物レベルビュー)

クライアントアプリケーションが起動すると、システム全体の画面が表示されます。下のよう に、建物レベル画面にはすべての建物が表示されます。

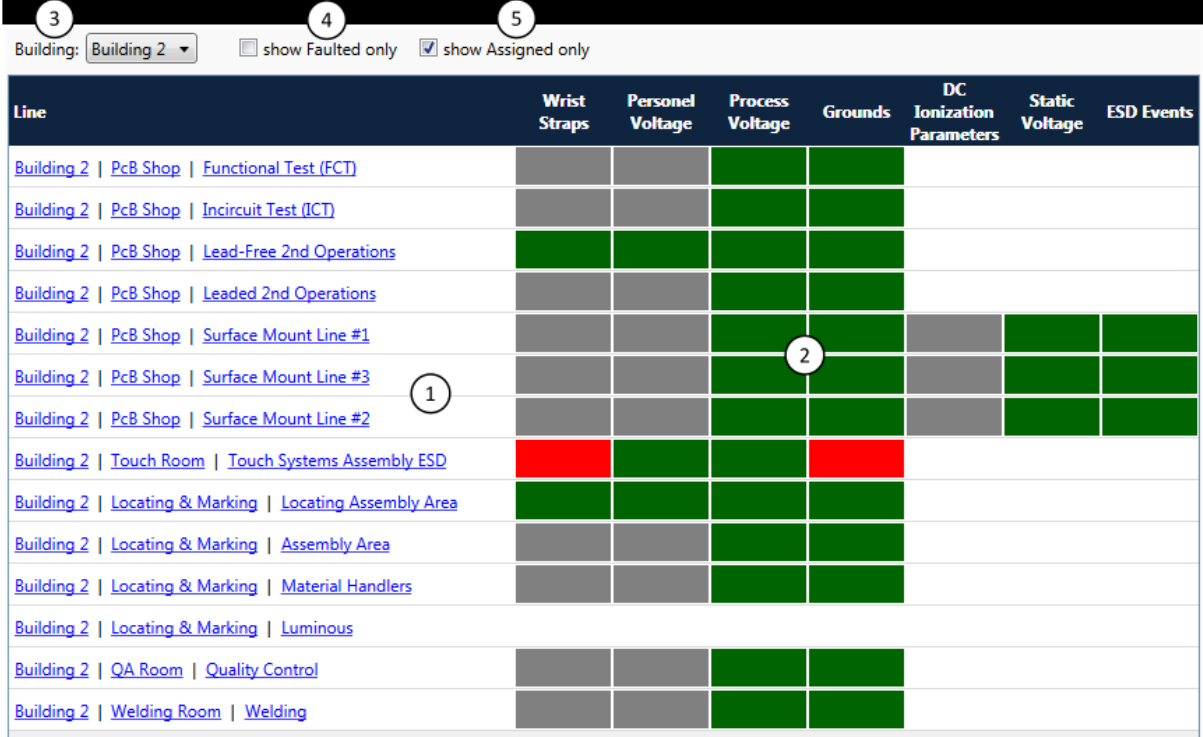

ステータスビューが Building Level (すべての建物を表示)に設定されている時は、下記内 容が表示されます。

① ナビゲーションリンク – 各行にラインの詳細(建物名、フロア名、ライン名)が表示され、 これらはそれぞれ「ドリルダウン」リンクになっています。リンクをクリックすると、ステー タスビューから指定したレベル/場所に切り替わります。

- ② チャンネルステータス 特定のライン内のすべてのデバイスの累積状況をチャンネ ル(測定タイプ)ごとに表示します。状況は色分けされています。 白:使用不可。測定を提供するデバイスはありません。 グレー:切断されています。測定を提供するセンサーはオフラインです。 <mark>黄色</mark>:測定値が制限を超えるデバイスが少なくとも1つありますが、すべての値はま だ有効範囲内(赤には至らない)です。 <mark>赤</mark>:少なくとも1つのデバイスの測定値が有効範囲外です。 <mark>緑</mark>:すべてのセンサーがオンラインで有効範囲内です。
- ③ ビュー選択 ドロップダウンリストから建物を選択できます。
- ④ 不具合のあるデバイスフィルター 不具合のあるライン(赤)のみを表示する画面に 切り替えます。
- ⑤ 割り当て済みのデバイスフィルター 割り当て済みのデバイスのみを表示する画面 に切り替えます。

デバイスはサーバーによって自動的に検出されますが、システムラインにはっきりと関連付 けられるまでは割り当てられないままになります。静電気制御プログラム(SMP)クライアン トは、これらのデバイスの動作を監視・報告しますが、システムの階層構造の一部ではな いため、見つけることがより困難になる可能性があります。通常、すべてのデバイスがシス テム構造の一部(ラインに割り当てらえている)である必要がありますが、デバイスがテスト のために一時的に接続されている場合や、使われていない場合は例外となります。これら の状況は規則ではなく例外なので、割り当てられていないデバイスはデフォルトでは表示さ れません。

ユーザーインターフェース

# オプション画面

建物レベルの画面は「Building」のドロップダウンメニューで選択できます。

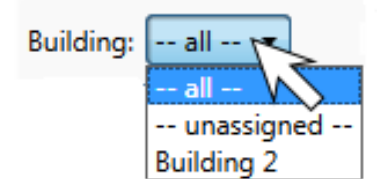

「all」を選択するとシステム全体が表示され、「unassigned」を選択すると割り当てられてい ないデバイスのみを表示します。もちろん、メニュー項目から工場内の特定の建物名を設 定することもできます。

ステータステーブルにある建物の名前リンクをクリックすると、特定の建物に素早くド リルダウンできます。

前述のように、「show Faulted only」と「show Assigned only」という項目のチェックボックスで 表示される2つの追加フィルタリングオプションがあります。

## ナビゲーション

静電気制御プログラム(SMP)クライアントは、システムナビゲーションをシンプルかつ柔軟 に変更できるように作られており、通常はワンクリックで画面や様々なドリルダウンオプショ ンを素早く簡単に変更できます。

ナビゲーションリンク

建物レベルでは、ステータステーブルの各ラインに全ての建物・フロア・ラインカテゴリーを 含む詳細が表示されます。

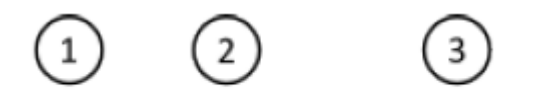

Building 2 | PcB Shop | Surface Mount Line #1

- ① 選択した建物のみを表示する画面に切り替わります。
- ② 選択したフロアを表示する画面(フロアレベル画面)に切り替わります。
- ③ 選択したラインを表示する画面(ラインレベル画面)に切り替わります。

フロアリンクは、フロアプランに関連付けられている場合のみ稼働します。フロアプラ ンがない限り、フロアレベル画面に移動することはできません。

行をダブルクリック

行をダブルクリックすると、関連するラインにドリルダウンします。

メインツールバーナビゲーション

ツールバーには、「ホームに戻る」「戻る」「進む」のナビゲーションボタンがあります。これら のボタンはステータスビューに適用されています。ホームボタンはシステム全体(すべての 建物)を再度表示し、戻るボタンは前の画面に戻り、進むボタンは「戻る」をクリックする前 に表示していた画面に戻ります。

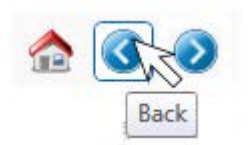

# Floor Level View (フロアレベルビュー)

フロアレベル画面では、選択したフロアでのデバイスの操作に関する、新しく、異なる見識 が表示されます。建物レベル画面のような表形式ではなく、下記のようにフロアプラン(SCS Plant Editor で作成された)を使用して製図形式で表示されます。

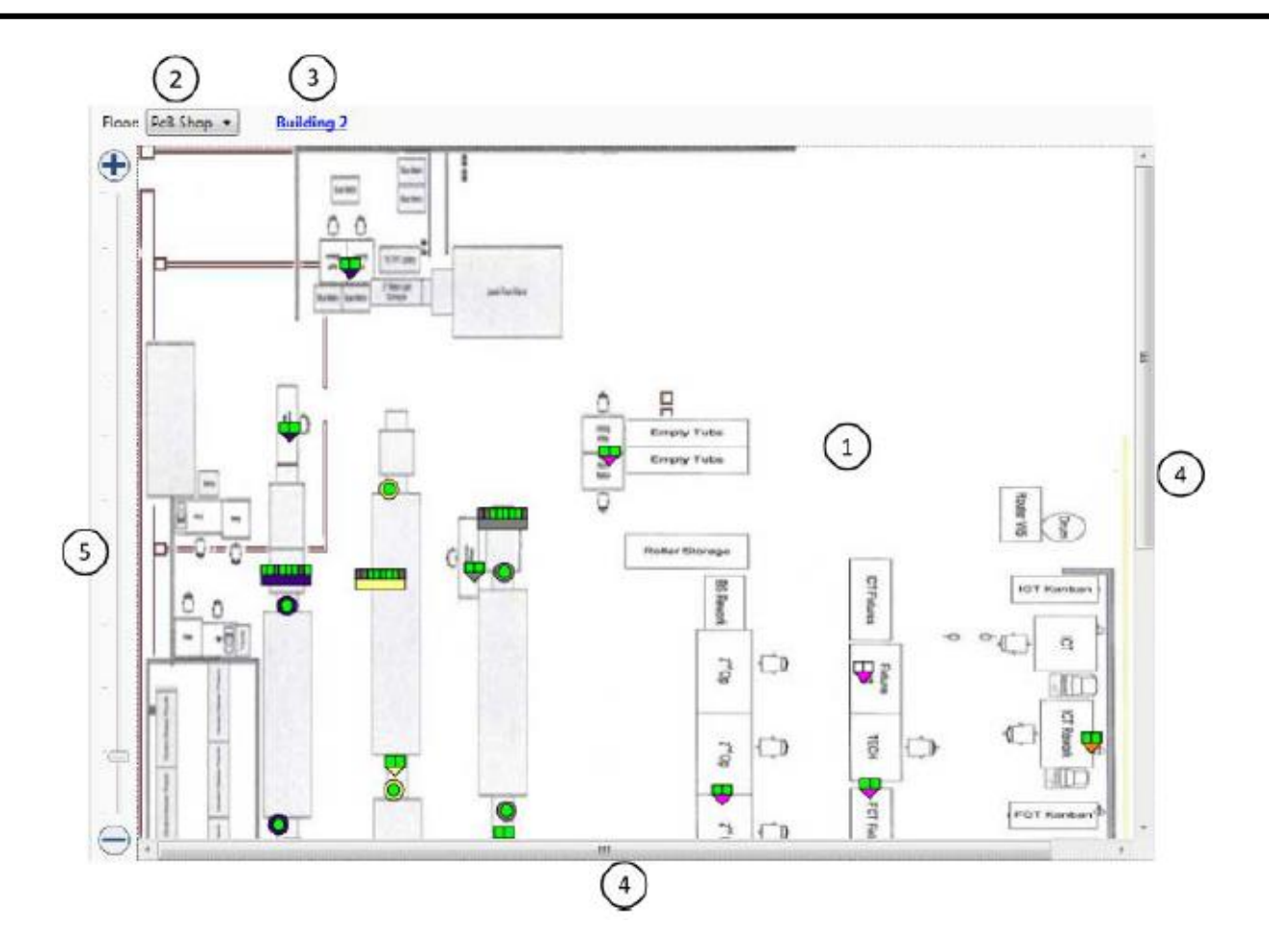

- ① 図形式のフロアプランでは、デバイスのシンボルマークでデバイスの状況を表示しま す。プランは実際の施設の規模に応じて作成され、リンクされている全てのデバイス 状況が1秒に1回更新されます。
- ② 画面選択:ドロップダウンリストからフロアを選択できます。
- ③ 建物リンク:建物レベル画面に切り替えます。
- ④ スクロールバー:フロアプランが大きすぎて画面内に収まらない場合に表示され、表 示領域を移動できます。
- ⑤ ズームスライダー:フロアプランを拡大/縮小できます。

デバイスシンボルは、フロアレベル画面の最も重要な部分です。これらのシンボルは、リア ルタイムの状況、デバイス名、関連ラインに関する情報を示し、デバイス画面へのクイック リンクとしても機能します。シンボルは、標準の色識別スキーム(白/グレー/赤/黄/緑)を 使用し、ラインを表すためにも色識別を使用しています。同じラインに属するすべてのデバ イスはラインが同じ色になっています。

各 Lantronix デバイスに異なるラインを関連付ける場合があります。この場合、同じ Lantronix ボックスに接続されたすべてのデバイスはラインなので、同じ色表示になり ます。

シンボルマークは下記種類があります。

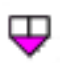

金属2つとソフト接地が付いた WS Aware デュアルワークステーションモニター: 2つの正方形で2つの作業場の状況を示し、下の三角形でラインの色識別を示し ます。作業場の長方形は、電圧/抵抗の状態をそれぞれ示すために、斜めに2つ に分割されています。

- 4つの金属接地が付いた WS Aware:2つの正方形で2つの作業場の状況を示 كالم し、下の長方形でラインの色識別を示します。作業場の長方形は、電圧/抵抗の 状態をそれぞれ示すために、斜めに2つに分割されています。
- <u>man </u>

Ground Master 機器接地モニター:上の8つの長方形で最大8つの作業場の状況 を示し、下の長方形でラインの色識別を示します。

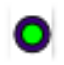

EM Aware ESD モニター:内側の円で装置の状況を示し、円の外側でラインの色 識別を示します。

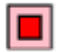

イオナイザーバランスコントローラー(IBC):内側の四角で装置の状況を示し、四 角の外側でラインの色識別を示します。

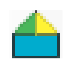

Fluke 温湿度計:左の三角形で温度、右の三角形で湿度の状態を示し、下の長 方形でラインの色識別を示します。

各シンボルマークにマウスポインターを合わ せると、デバイス名、シリアル番号、デバイス タイプが表示されます。

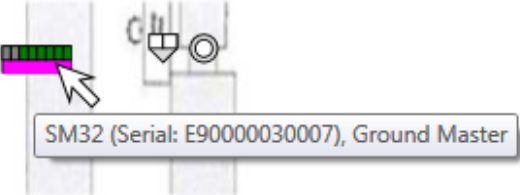

# ユーザーインターフェース

## オプション画面

フロアレベルのステータスビューはグラフィック表示なので、パンとズームの標準ジェスチャ ーを使用します。

パン

フロアプランの表示部分の画面移動は、フロアプランが大きすぎて画面内に収まらない場 合のみ使用できます。パンするには、次の2つの方法があります。

- ・ 画面右にあるスクロールバーを使用する
- ・ マウスの使用 マップ上で左クリックを押したままにすると、カーソルが4方向矢印 に変わり、パンが使用可能であることを示します。左クリックをしながらマウスを動か すと、フロアプラン画面内でパンします。

# ズーム

フロアプランでズーム機能を使用するには、次の2つの方法があります。

- ・ ズームスライダーの使用 画面左にあるスライダーを上下に動かすとズームレベ ルが変わり、スライダーの上下にあるプラスボタン(+)とマイナスボタン(-)でズームレ ベルが上下に変わります。
- ・ マウスホイールの使用 マウスホイールを前方に動かすと現在のマウスの位置が ズームインし、後方に動かすと現在のマウスの位置がズームアウトします。

#### デバイス情報とステータスの表示

マウスをデバイスシンボルの上に合わせると、デバイス名とライン名を含むツールヒントが 表示されます。シンボルをクリックすると、デバイス情報とステータスを示すウィンドウが表 示されます。

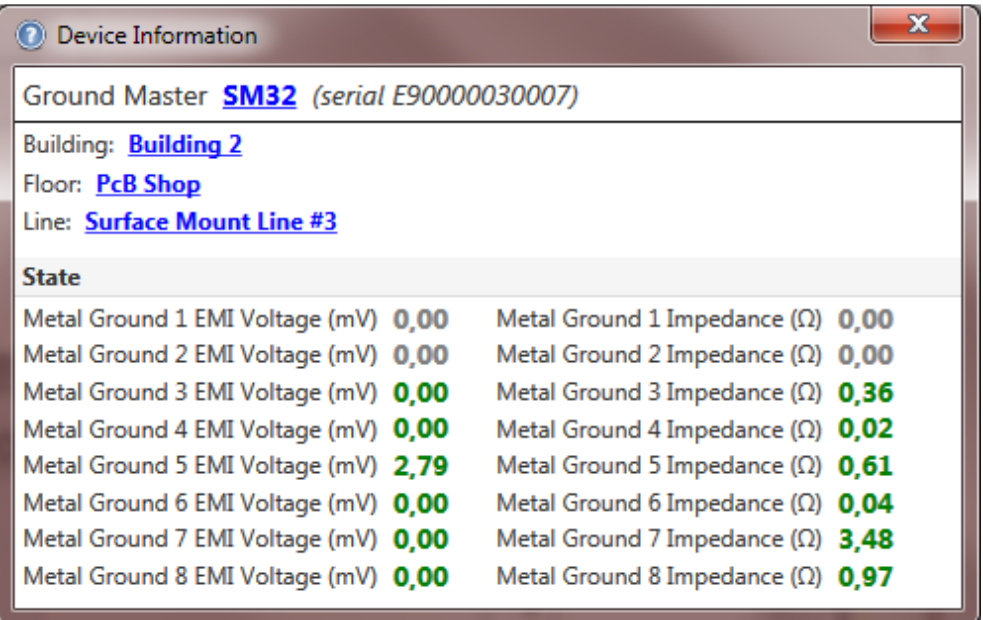

デバイスで使用可能なすべてのチャンネル(測定値)は「LIVE」であり、リアルタイムで現在 の測定値を反映します。また、チェンネルのステータスを表示するのに標準の色識別が使 用されます。

デバイス情報ウィンドウには、デバイス名・デバイスタイプ・シリアル番号・標準のクイックナ ビゲーションのハイパーリンクが表示されます。ナビゲーションハイパーリンクをクリックす ると、ステータスビューが適切なレベル(建物/フロア/ライン/デバイス)に変更されます。

シンボルマークからデバイスビューに直接切り替えることもできます。「Shift」キーを押 しながらデバイスシンボルをクリックしてください。

## ナビゲーション

フロアレベルビューには、ビューを別のフロアや建物ビュー、表示されているデバイスに切 り替えるためのクイックリンクがあります。

#### フロアの変更

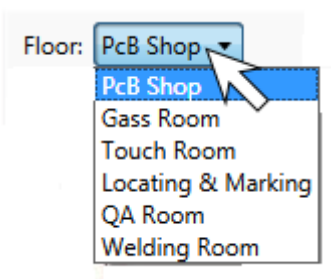

「Floor」のドロップダウンメニューを使用すると、ビューを別のフ ロアに変更できます。

フロアに関連付けられたフロアプランがある場合、建物に関係 なく、システム内の他のフロアにビューを変更することができま す。

建物ビューへの切り替え

フロア選択のドロップダウンメニューの右隣にある建物名のリンクをクリックすると、表示さ れているフロアの建物ビューに切り替わります。

デバイスへの切り替え

上記のデバイス情報ウィンドウにデバイスへのリンクがあります。

メインツールバーナビゲーション

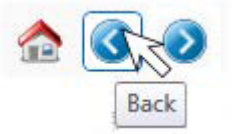

ツールバーには、ステータスビューに適用されるナビゲーションアイコ ン(ホーム/戻る/進む)があります。

Line View (ラインレベルビュー)

ラインレベルビューも建物レベルビュー同様、表形式で表示されます。各行に個々のデバ イスが表示され、ステータス列には各々の測定タイプ(チャンネル)が表示されます。

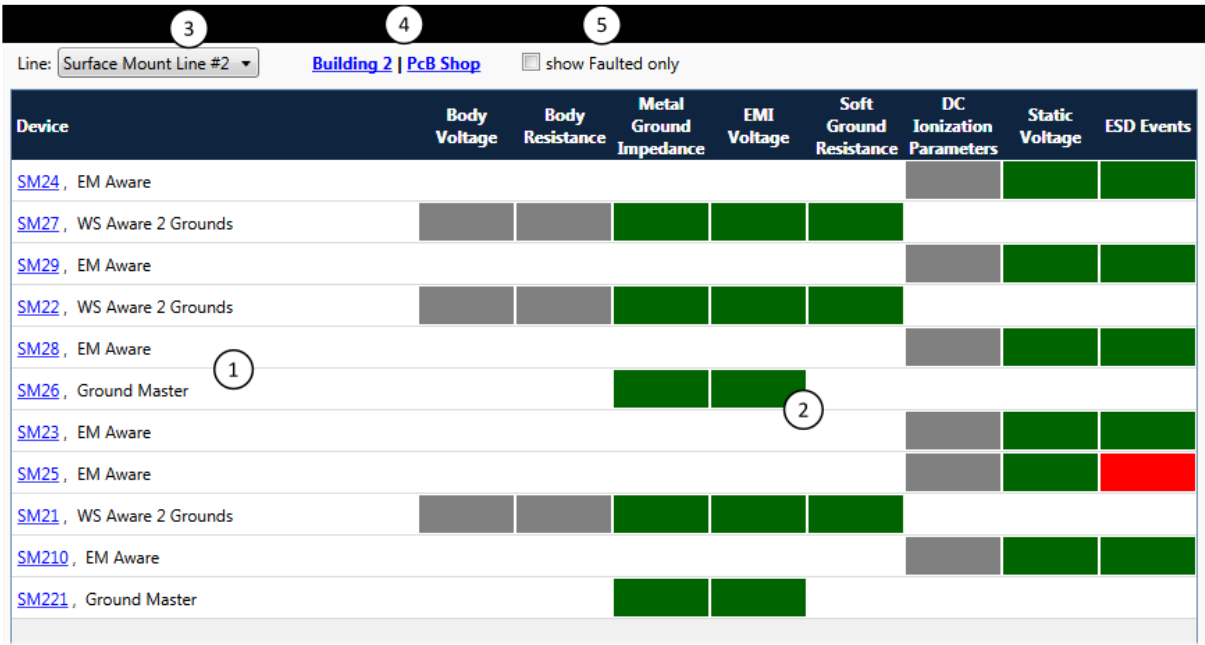

- ① ナビゲーションリンク:各行にはデバイスの説明(デバイス名・デバイスタイプ)が表示 され、各デバイスにはリンクがあります。デバイス名のリンクをクリックすると、ステー タスビューがデバイスレベルに切り替わります。
- ② チャンネルステータス:標準の色識別(白/グレー/赤/緑/黄色)を使用して、使用可能 なデバイスの各測定タイプ(チャンネル)の累積状況を表示します。
- ③ ライン選択:ドロップダウンメニューからラインを選択できます。
- ④ レベルリンク:表示されているラインのあるフロア/建物のビューに切り替えます。
- ⑤ 不具合のあるデバイスフィルター 測定値が設定された制限を超過しているデバイ スのみを表示する画面に切り替えます。チェックが入っていない時はすべてのデバイ スを表示します。

## ユーザーインターフェース

#### オプション画面

フィルタリングオプションは、前述のように、「Show Faulted Only」チェックボックスをチェック することで画面切り替えができます。

## ナビゲーション

ラインレベルビューには、ビューを別のラインやフロア、建物、特定のデバイスに切り替える ためのクイックリンクがあります。

#### ラインの変更

「Line」のドロップダウンメニューを使用すると、ビューを別のラインに変更できます。

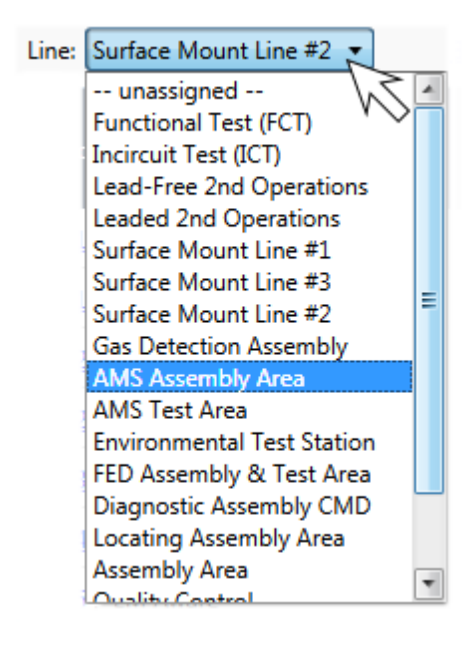

建物やフロアに関係なく、システムの他のラインにビュ ーを変更することができます。「unassigned」を選択する と、割り当てされていないデバイスも含む、すべてのデ バイスを表示します。

## ナビゲーションリンク

ライン選択のドロップダウンメニューの隣に、建物とフロアの2つのナビゲーションリンクが あり、素早く各レベルのビューに切り替えることができます。

#### 行をダブルクリック

行をダブルクリックすると、関連するラインがドリルダウンで表示されます。

メインツールバーナビゲーション

Back

ツールバーには、ステータスビューに適用されるナビゲーションアイコ ン(ホーム/戻る/進む)があります。

# Device View (デバイスレベルビュー)

デバイスレベルビューは、デバイスの測定値と状況に関する詳細な見識を表示します。ま た、そのデバイスに関する最新 10 件のアラームリストも表示します。デバイスレビューは パネルで構成されています。以下は、WS Aware デュアルワークステーションモニターのデ バイスビューの例です。

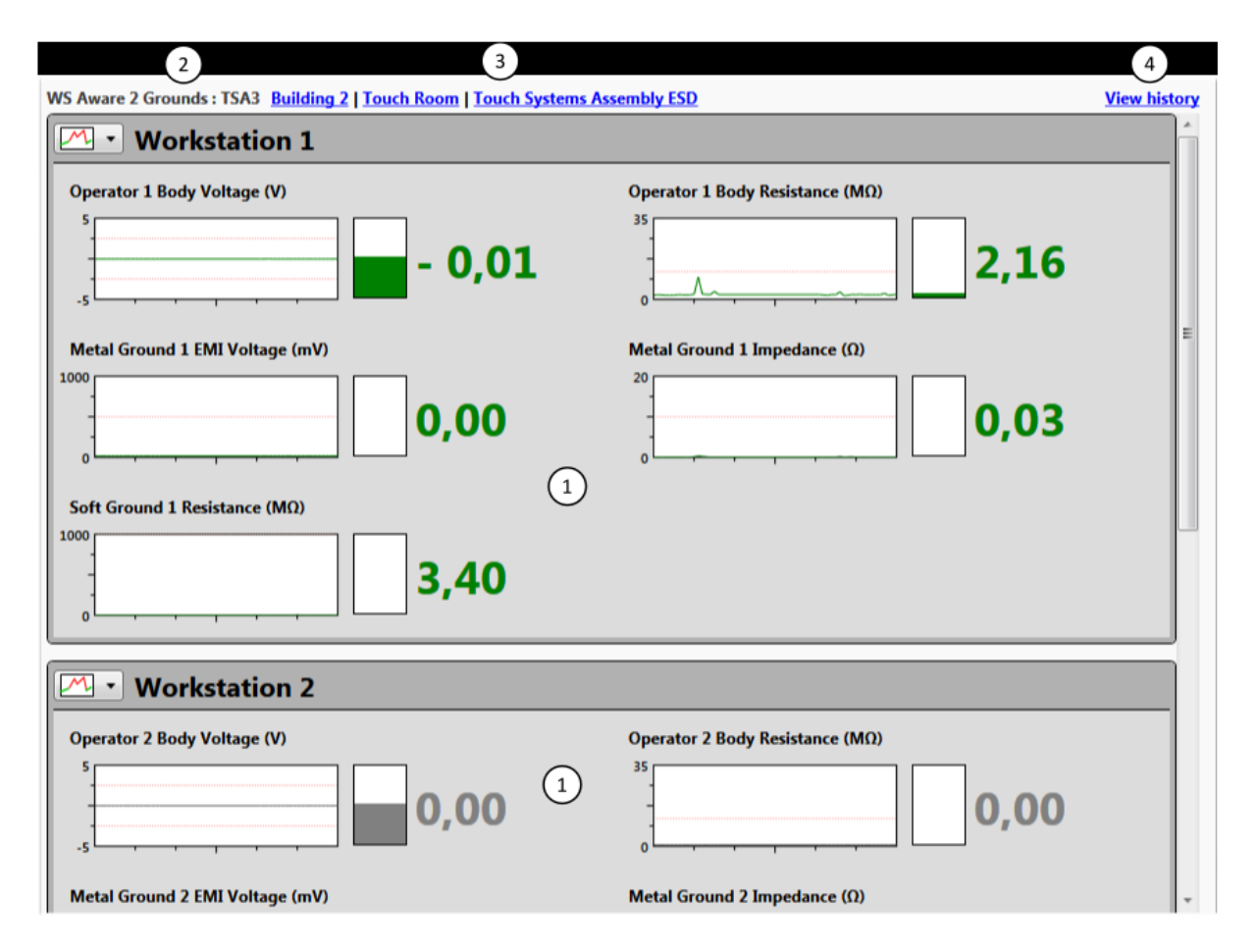

他のデバイスタイプの場合、EM Aware ESD イベントモニターの以下の例のように、関連情 報を表示します。

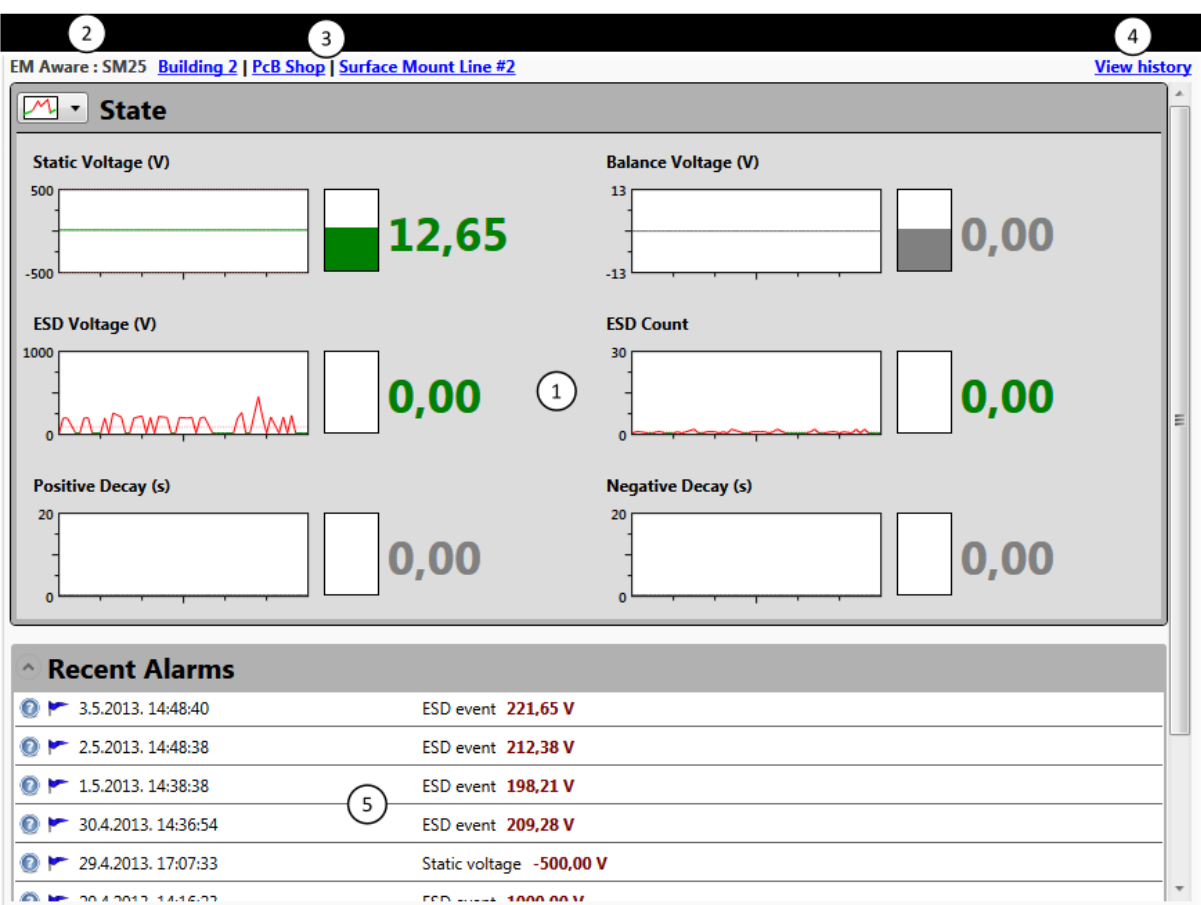

- ① 状況パネル:すべての測定(チャンネル)のステータスと測定値を表示します。現在の 状況を反映し、リアルタイムで更新されます。
- ② デバイス情報:デバイスタイプとデバイス名を表示します。
- ③ ナビゲーションリンク:表示されているデバイスがあるライン/フロア/建物のビューに 素早く切り替えることができます。
- ④ 履歴閲覧リンク:履歴データ(デバイスから収集された測定値)の表示と分析をします。
- ⑤ 最新アラーム表示:表示中のデバイスの最新 10 件のアラームリストを表示します。

次ページのように、デバイスの現況表示方法を簡易的にしたり、タイトルバーのみの表示 に変更することができます。

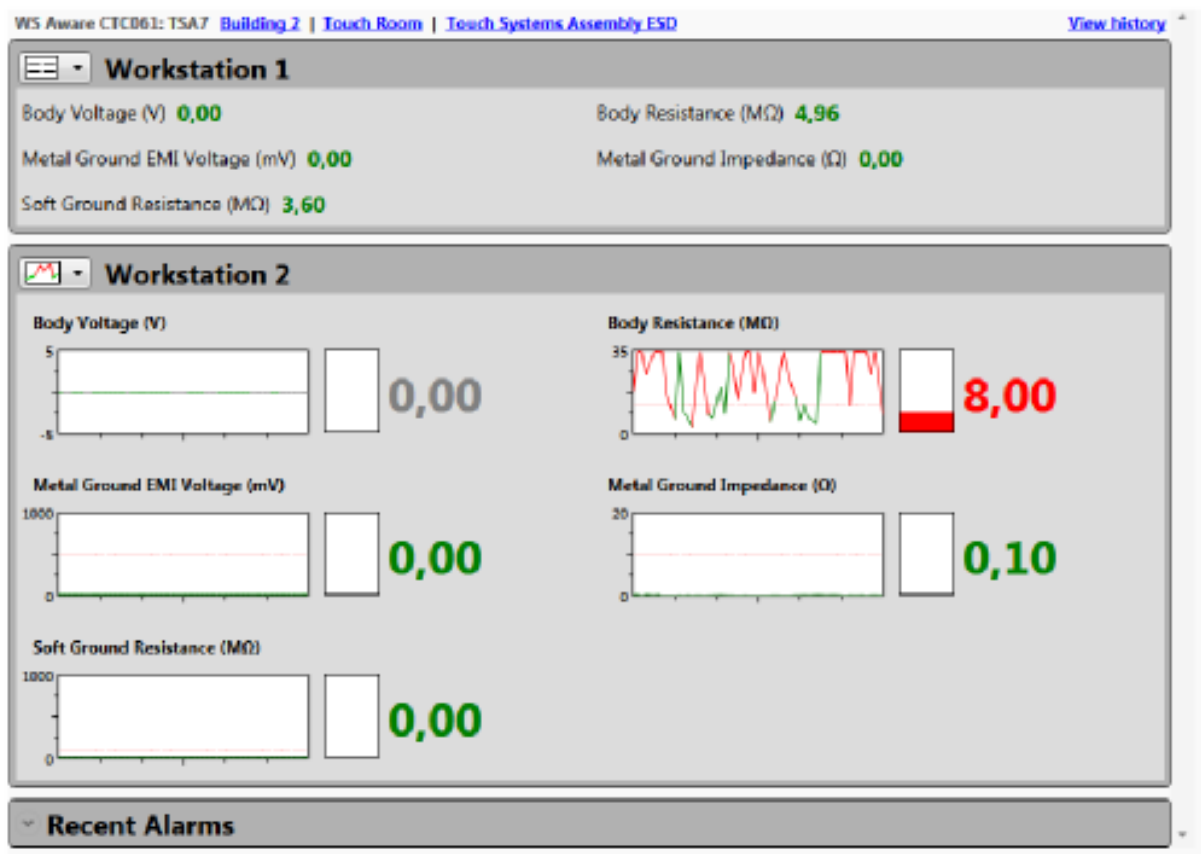

# ユーザーインターフェース

# オプション画面

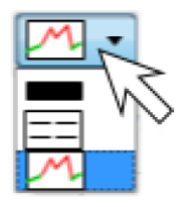

各パネルには3種類のビューモードがあります。表示モードは左上にあるド ロップダウンメニューから選択できます。

詳細モード/コンパクトモード/タイトルモードから選べます。タイトルをクリック すると表示モードが切り替わります。

詳細モードでは、各タイプの測定 (チャンネル)が右のように表示さ れます。

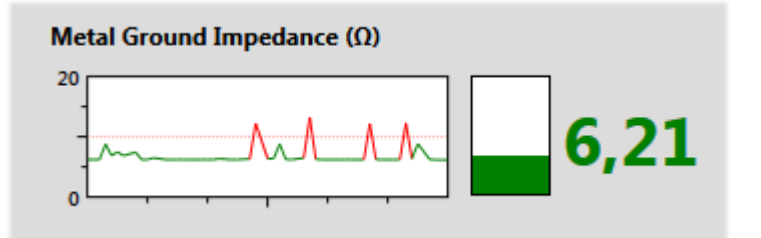

測定値とステータスは3つの便利な形式で表示されます。

- ・ 1分前からの値を二次元グラフで表示します(X 軸の目盛りは 10 秒間隔になっていま す)。薄いピンク色の水平線は、デバイスに設定された制限値、つまり有効な値の制 限範囲を示します。グラフ自体は標準の色識別(白/グレー/赤/緑)を使用しています。
- ・ ゲージは現在の測定目盛りを示します。
- ・ 数字は現在の測定値を示します。

詳細モードでは、モニター上でスペースをたくさん必要とするため、ほとんどの場合1つの 画面に収まりません。コンパクトモードはスクロールの必要性をなくすのに役立ちます。コン パクトモードのパネルには、各チャンネルの説明と標準の色識別(白/グレー/赤/緑)を使 用した測定値のみが表示されます。

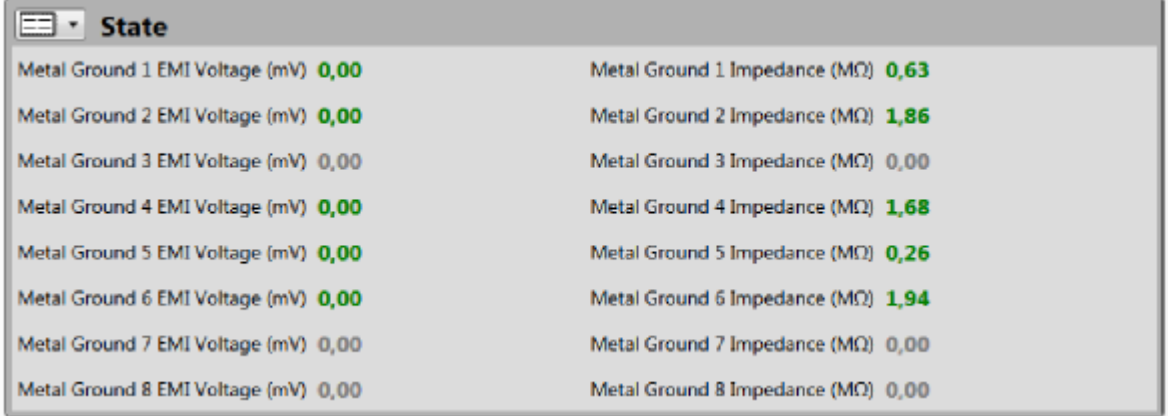

最新アラームリストには選択できるモードはありません。タイトルのみの表示に折りたたむ か、フルサイズに展開するかのみ切り替えられます。

詳細モードでは、マウスポインターの下のツールチップに正確な値が表示されます。詳細 モードでグラフをクリックすると4倍サイズに拡大されます。

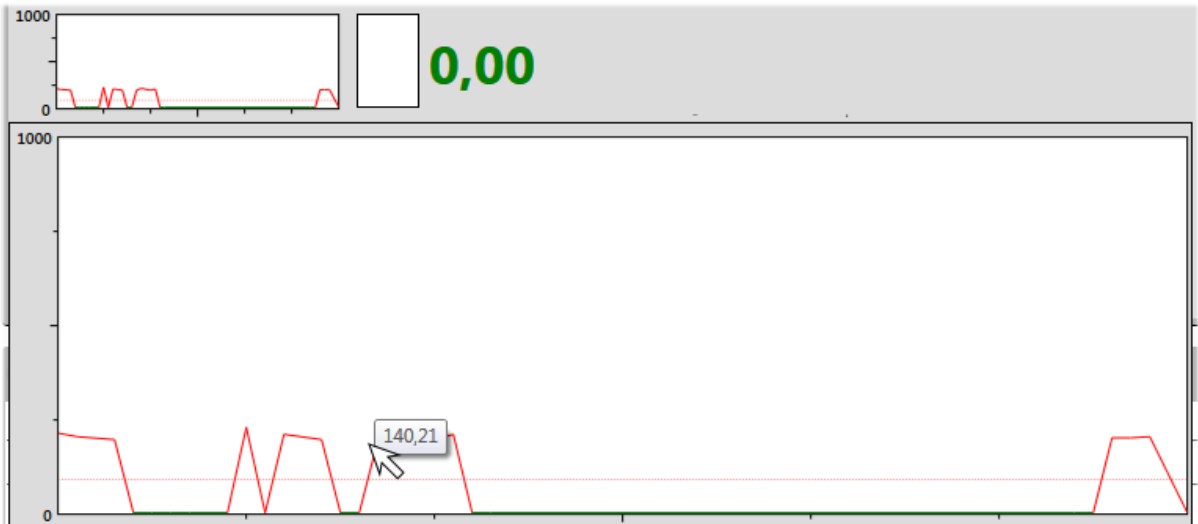

# ナビゲーション

ナビゲーションリンク

デバイスレベルビューには、表示されているデバイスがあるライン・フロア・建物のビューに 素早く切り替えられるリンクがあります。

# メインツールバーナビゲーション

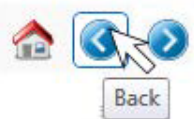

ツールバーには、ステータスビューに適用されるナビゲーションアイコン (ホーム/戻る/進む)があります。

## コマンド

#### 履歴閲覧

「View History」(履歴閲覧)リンクをクリックすると、履歴期間を選択してすべての測定値お よびステータスを確認できる履歴期間選択画面に切り替わります。デバイスの履歴に関す る詳細は、「データ分析」の章をご参照ください。

履歴はいつでもリクエストできますが、データサイズはレポート毎に1か月に制限され ています。長期間の場合は、1か月単位でリクエストする必要があります。

#### 最新アラームの問題解決ヒント

最新アラームリストには、問題解決のための操作ガイドを開始する ▶ が付いています。 問題解決に関する詳細は、「無効状態通知」の章をご参照ください。

## 最新アラームリストの不合格内容

最新アラームリストには、各アラームの詳細な不具合情報を示す のが付いています。ア ラームの不具合情報に関する詳細は、「無効状態通知」の章をご参照ください。

静電気制御プログラム(SMP)クライアントには、2つのデバイスを同時に監視するオ プションがありません。起動できるプログラムインスタンスの数に制限はないため、2 つの SMP クライアントインスタンスを起動することで簡単に可能にできます。

## 名前検索(Find Device)

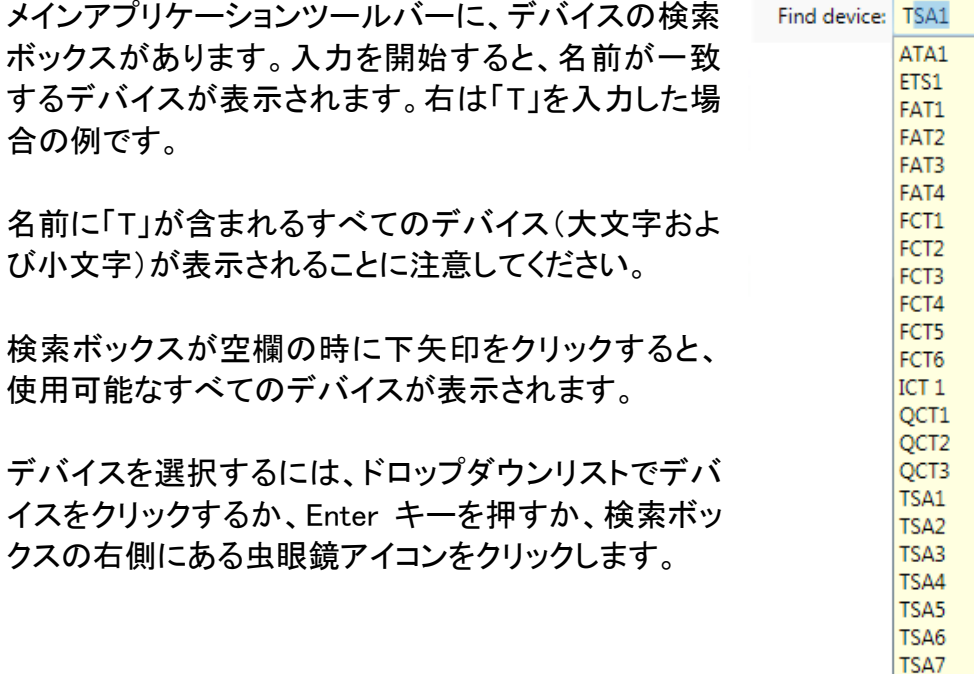

 $\mathbf{\Omega}$ 

# <無効状態通知>

SMP サーバーは、すべてのデバイスと測定のステータスを常に追跡します。ステータスと 測定値は、デバイス履歴データとしてデータベースに保存されます。設定された動作制限 値から外れると、サーバーはそのデバイスと測定タイプ(チャンネル)の不具合状態を作成 します。さらにサーバーは、デバイス・チャンネル・不具合値・時間に関する情報を含むアラ ームを作成します。アラームと不具合に関する情報はデータベースにも保存されます。

不具合レベルは、センサーファームウェアで構成され、静電気制御プログラム(SMP)管理 を使ってすべてのデバイスとチャンネル(測定値)に対して変更可能です。センサーの構成 に関しては、「SMP 管理ガイド」で詳しく説明しています。

SMP は、実際のアラームレベルに達する前に、危険な値に達する可能性のある問題に関 する警報を提供することもできます。SMP 管理ガイドには、警報の概念と警報レベルの構 成方法について記載されています。SMP クライアントでは、警報は不具合と非常によく似て います。アラームはステータス表示色が赤色ですが、警報は黄色かオレンジ色を使用しま す。

不具合状態は長時間続く場合があります。同じデバイスとチャンネルの不具合がしば らくしてから再度起こる可能性もあります。いずれにせよ、サーバーは最初の不具合 状態に対応するアラームを一つだけ作成します(ただし、その後のすべての不具合と 警告を記録します)。

警報は、不具合と同様にアラームも作成します。この「アラーム」は、作動中のアラー ムリストに黄色のバーで警報として明確に表示されます。

後続の全てのイベント(不具合または警報)が最初のイベントによって作成されたアラ ームに関連付けられるため、警報が不具合に発展する可能性があります。

アラームの目的は、作業者の注意を引き応答を誘導することです。アラームには作業者に よる「処理」が必要であり、しっかりと処理するまでアラームリストに残ります。

サーバーは、24 時間以上前のアラームを期限切れとしてマークします。この自動アラ ーム処理は、アラームリストが多くのアイテムでオーバーフローするのを防ぐための 手段です。

アラームリストは、SMP クライアントの「Real Time」タブ上の他の全ての項目同様、「LIVE」 です。1秒毎に更新され、通常の発生後 1~3 秒以内にすべてのリモートクライアントです べてのアラームが表示されます。

アラームの切り替えツールバー(A)を使って、アラームリストを非表示にすることが できます。これはユーザー定義の設定であり、プログラムによって記憶されます。アラ ームリストが非表示になっている時も SMP クライアントはバックグラウンドでアラーム の監視を継続します。

# アラームリスト

作動中のアラームは、「Real Time」タブの右側にあるア ラームリストに表示されます。

イベントリストには、イベントの日時・測定タイプ・デバイ スタイプ・アラームを最初に作動させた内容と不具合値 など、アラームに関する情報が表示されます。

リスト内の各アラームのタイトルバーの色は、アラーム の重大度を示し、重大度が上がると、灰色から濃い赤 へと段階的に変わります。アラームの重大度は、同じ チャンネルでの不具合の発生期間と発生回数の合計 によって決められます。例えば、静電圧の制限超過が 20 秒間続いたデバイスと 1 秒間の静電圧超過が 20 回起こったデバイスの重大度は同じになります。

警告も同様に、重大度によってタイトルバーが淡い黄 色から濃い黄色に変わります。

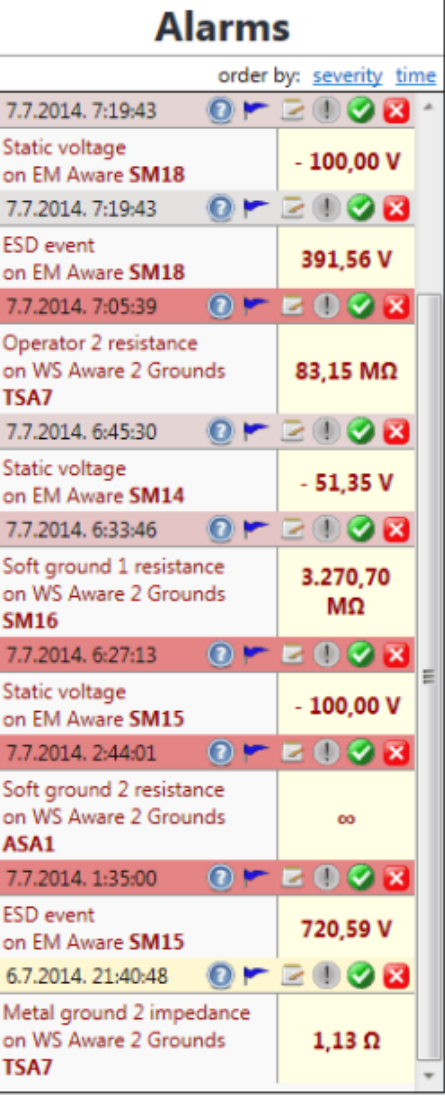

各アラームのタイトルバーには以下のコマンドがあります:

- 不具合情報 このアラームに関するすべての不具合を表示します。同じチャンネ ル/デバイスですでにアラームが作動している場合、新しいアラームは作成されま せんが、すべての不具合を閲覧することができます。
- トラブルシューティング 問題を解決するための操作ガイドを開始します。
- アラーム処理 用途の広いアラーム処理法を提供します(コメント付き)。
- 

重要事項としてマーク – アラームを重要事項としてマークします。重要なアラーム には作業者のコメントが必要です。

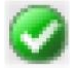

アラームの解決 – アラームを解決済みとしてマークし、作動中のアラームリストか ら削除します。

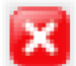

アラームを無視 – 不要のアラームのアラームとしてマークし、作動中のアラーム リストから削除します。

アラームリストの表示順は、作動中のアラームの時間順 (初期設定)もしくは重大度順を選択することができます。 アラームリスト右上の「order by」で「severity」をクリックす ると重大度順に、「time」をクリックすると時間順に表示さ れます。重大度順にすると右のようになります。

リストに載っているアラームは、デバイスへクイックリンク できるドリルダウンでもあります。アラームをクリックすると、 ステータスビューからデバイスレベルに切り替わり、関連 するデバイスが表示されます。

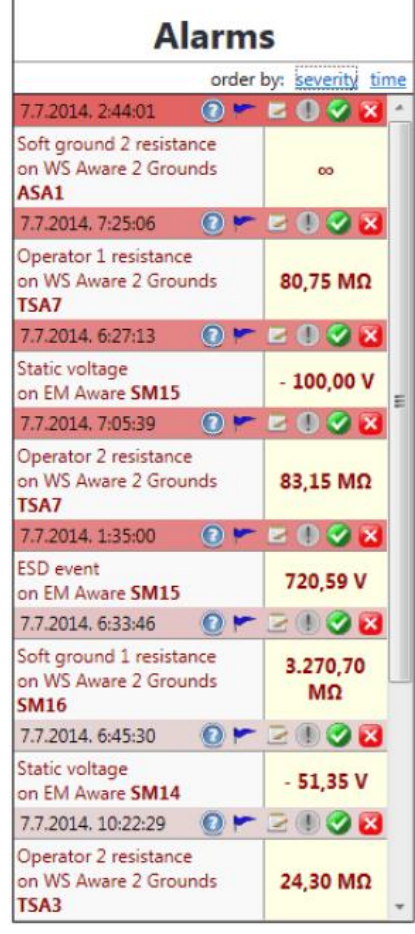

## アラーム情報

● (不具合情報)をクリックすると、アラームにリンクされているすべての不具合を見るこ とができるポップアップフォームを表示します。

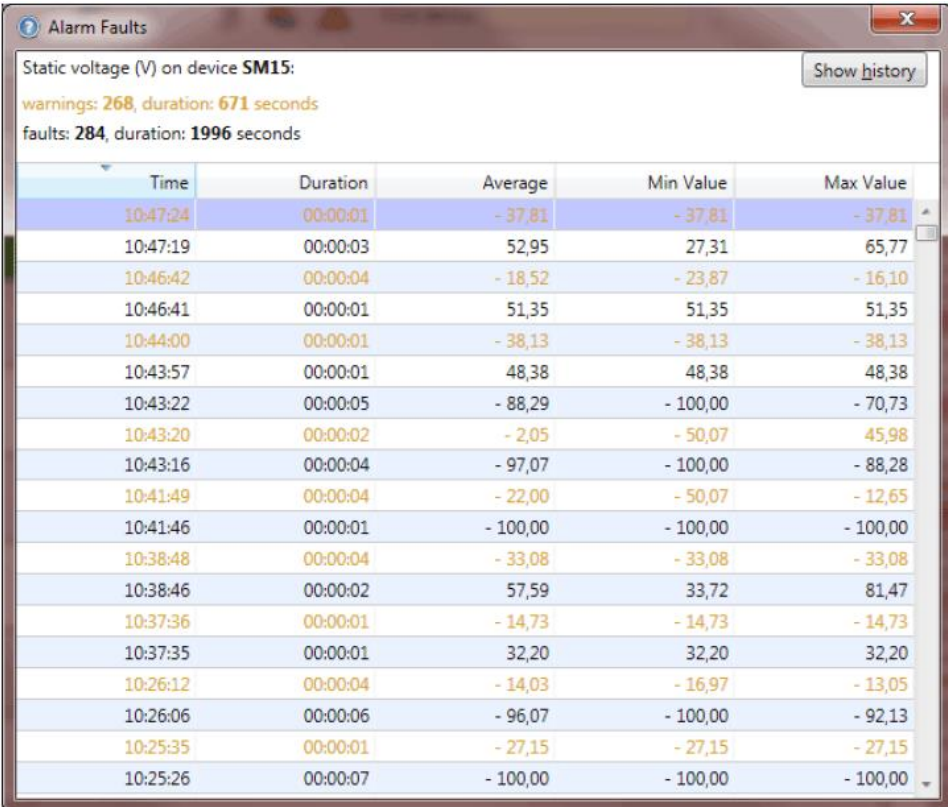

アラーム不具合リストには、以下を含むすべての関連情報が表示されます:

- ・ 測定タイプ(チャンネル)
- ・ デバイス名
- ・ 不具合/警告の総数
- ・ すべての不具合/警告の合計時間
- ・ 各不具合の時刻・時間・測定値の最小値/最大値/平均値

不具合リストの表示順は並べ替えることができます。列をクリックすると昇順/降順が切り 替わり、列タイトルの上部にある矢印で表示順が確認できます。

アラーム情報は、特定のデバイスとチャンネルに関連するすべての問題の履歴です。

アラーム情報には、履歴を見ることができる「Show history」タブもあります(「Alt + H」でも 可)。履歴ビューには、アラームが発生する 5 分前から現在までのデータがすべてのデー タ(不具合のあるチャンネルだけではなく)が含まれます。

履歴表示とそれに関する機能については、「データ分析」の章で詳しく説明します。

## アラームの処理

アラームは静電気監視プログラムにおいて非常に重要な機能です。目的は、作業者の注 意をひきつけ、システム内の潜在的な危険状態を示すことです。標準の操作手順では、何 が起こったのかを作業者が確認する必要があります。静電気制御プログラム(SMP)クライ アントは、現状と履歴を迅速かつ簡単に確認することができます。表示されたアラームを 1 回クリックするだけでデバイスビューが表示され、現在値や履歴を確認することができます。

場合によっては、作業者が現場で状況を確認し、問題解決に向けて努力するする必要が あります。SMP クライアントは標準的な問題解決のヒントを得るのにも役立ちます。

(トラブルシューティング)をクリックすると問題を解決するための操作ガイドを表示す ることができます。

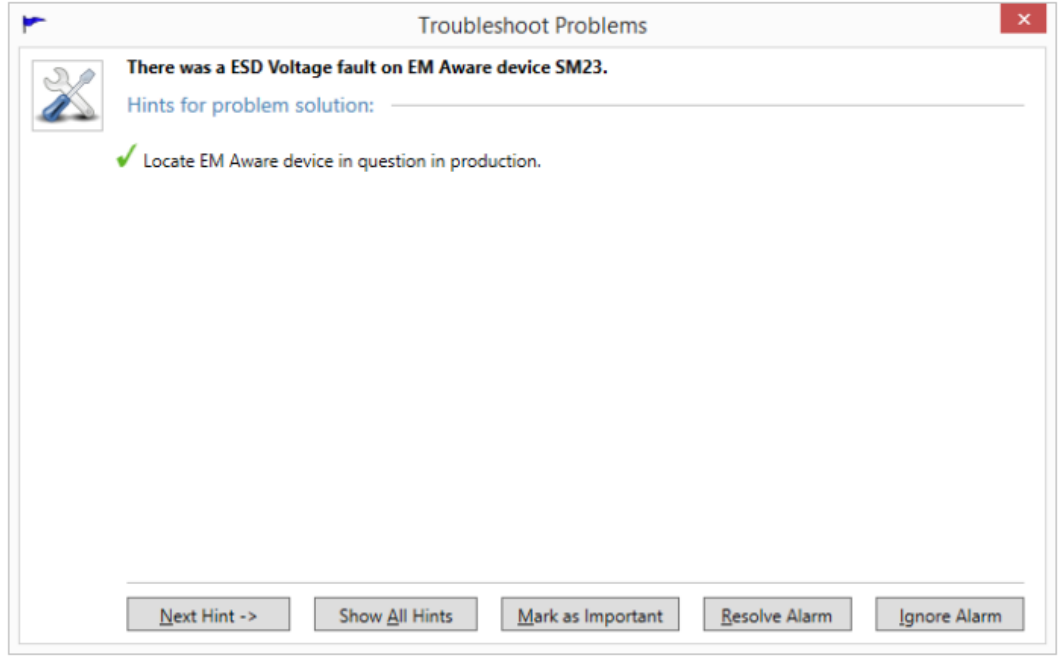

このポップアップフォームは、ヒントを段階的に表示することにより、作業者をアラームの原 因解明に導きます。「Next Hint」をクリック(もしくは Alt + N)すると次のヒントに進みます。

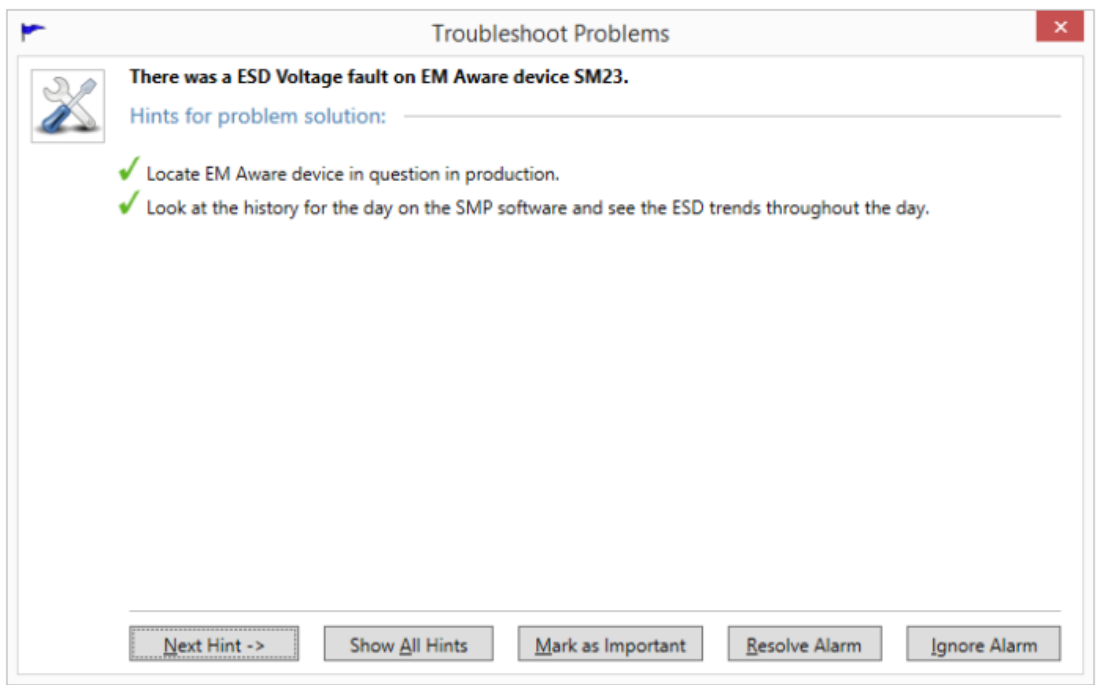

# 「All Hint」をクリック(もしくは Alt + A)するとすべてのヒントを表示します。

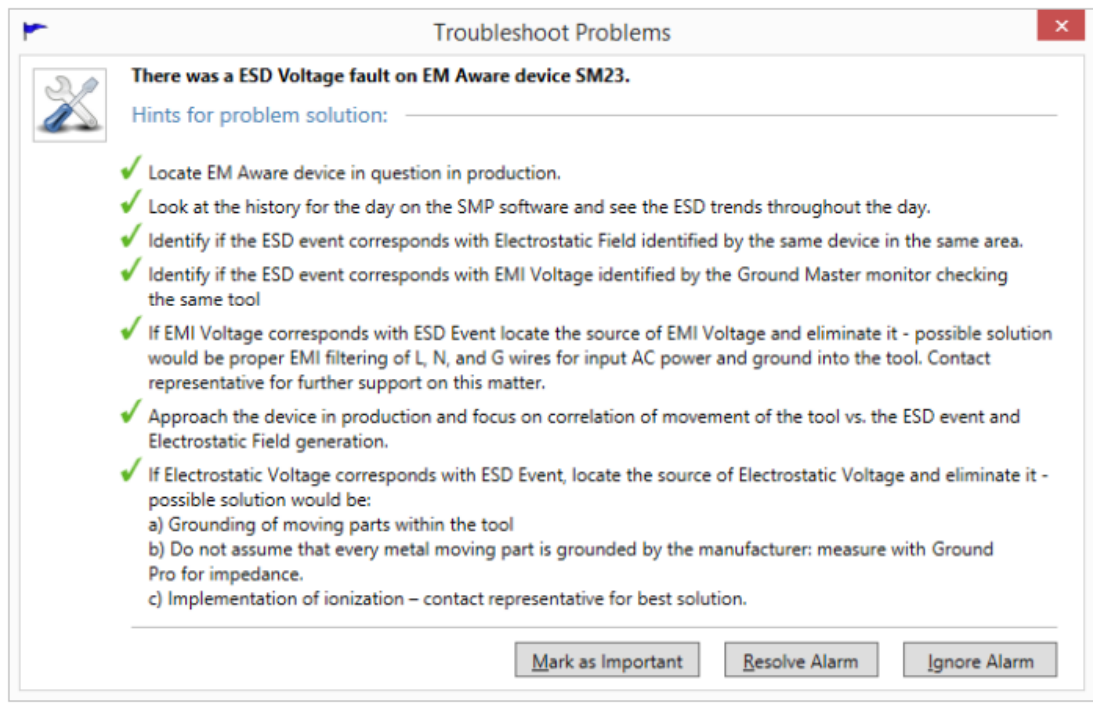

標準の操作手順では、問題解決が必要です。最終的に担当の作業者が常に何らかのアク ションを取る必要があります。場合によっては、デバイスに起きた問題のみをアラームに表 示したり、原因不明な一時的な不具合として登録される場合もあります。そのようなアラー ムは無視することも可能ですが、ほとんどの場合、アラームを効果的に解決/処理する必 要があります。

トラブルシューティングの画面には、アラームを解決した場合の「Resolve Alarm」ボタン(も しくは Alt + R)とアラームを無視する場合の「Ignore Alarm」ボタン(もしくは Alt + I)がありま す。いずれかをクリックするとそれに応じてアラームがマークされ、画面が閉じられた後、最 新のアラームリストからアラームが削除されます。「Mark as Important」ボタンをクリック(も しくは Alt + M)して重要事項として残すこともできます。このオプションの目的・意味・機能 については、「重要なアラームの処理」の章で詳しく説明します。

「×」を使用して画面を閉じた場合、アラームは処理されず最新のアラームリストに残ります。

アラームリスト上の ◎ (解決)/ ※ (無視)をクリックすることで、トラブルシューティングを 使用せずにアラームを処理することもできます。

静電気監視サーバーを「保護」することができます。その場合サーバーは、アラームを 処理するために、適切なセキュリティクリアランスを持つユーザーが SMP クライアント にログインしていることを要求します。適切なセキュリティレベルを持たないユーザー が処理しようとすると、次のメッセージが表示されます。

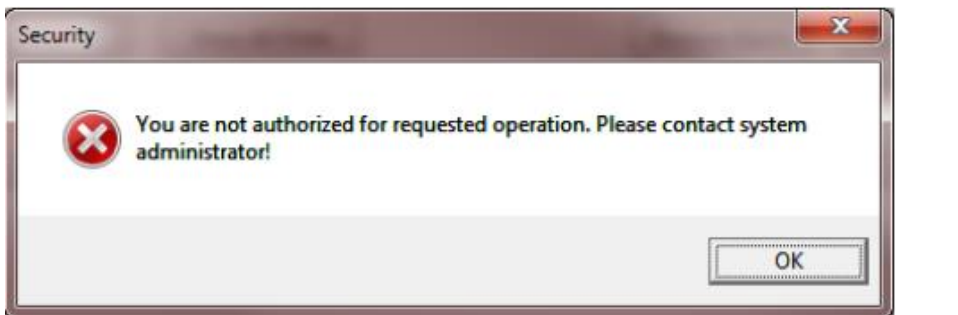

SMP が保護されている場合、認証されたユーザーはアラームを処理するためにオペ レーターとしての職務を持っていなくてはなりません。

サーバーのセキュリティとユーザー権限の詳細は、「SMP 管理ガイド」に記載されてい ます。

をクリックして、各アラームセクションに関するコメントを入力することもできます。

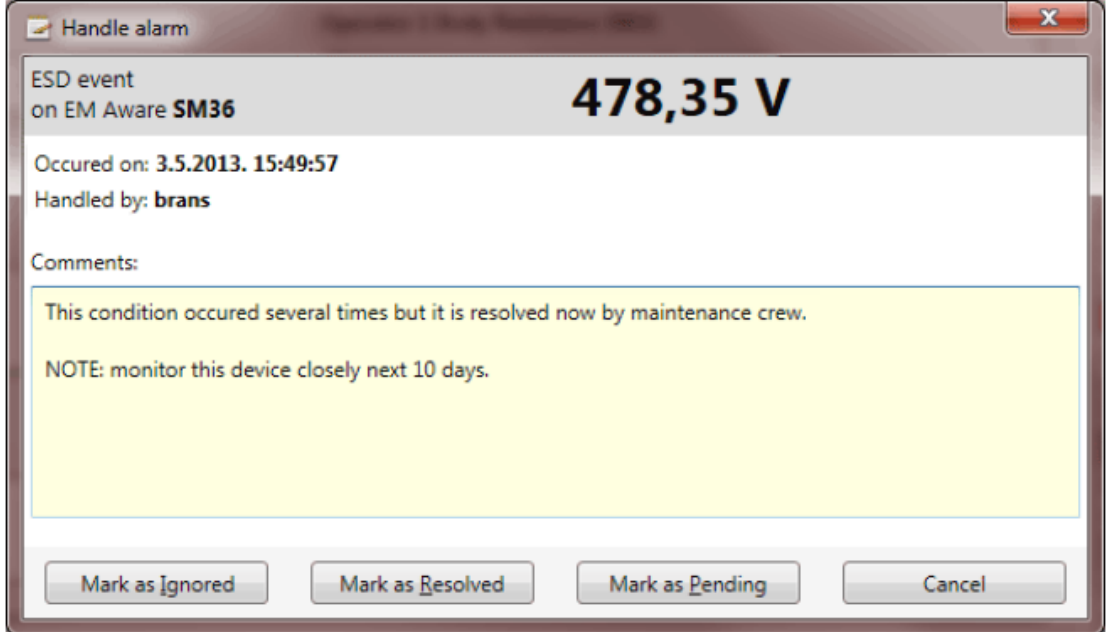

#### 重要なアラームの処理

特定のイベント(アラーム)の場合、システム管理者または役員は各イベントに特別な重要 性を位置づけることができます。管理者がアラームツールバーの ③ をクリックすると、そ のアラームは「重要」となり、その後すぐに処理(コメントなしで解決/無視)することはできな くなります。コメントなしで解決/無視をしようとすると、アラーム処理フォームが自動的にポ ップアップされ、作業者にコメントを求めます。「重要」としてマーク

■ をクリックするとアイコンの色が変わり(■)、重要事項であることが一目でわかります。

アラームを「重要」としてマークすることは管理者としての職務がなければできません。

#### アラームを処理せずにコメントを入力する

SMP は、システムのメンテナンスと分析に役立つ可能性がある問題を別の方法で処理す る機能があります。詳しいアラーム処理をせずにコメントを入力することができます。アラー ム処理をすると、通常、作動中のアラームのリストから削除されます。

#### アラーム処理の履歴閲覧

静電気制御プログラム(SMP)クライアントは、さまざまな条件でフィルタリングできるアラー ム処理を確認することができます。メインアプリケーションツールバーにある ▲ をクリック すると、条件フォームが表示されます。

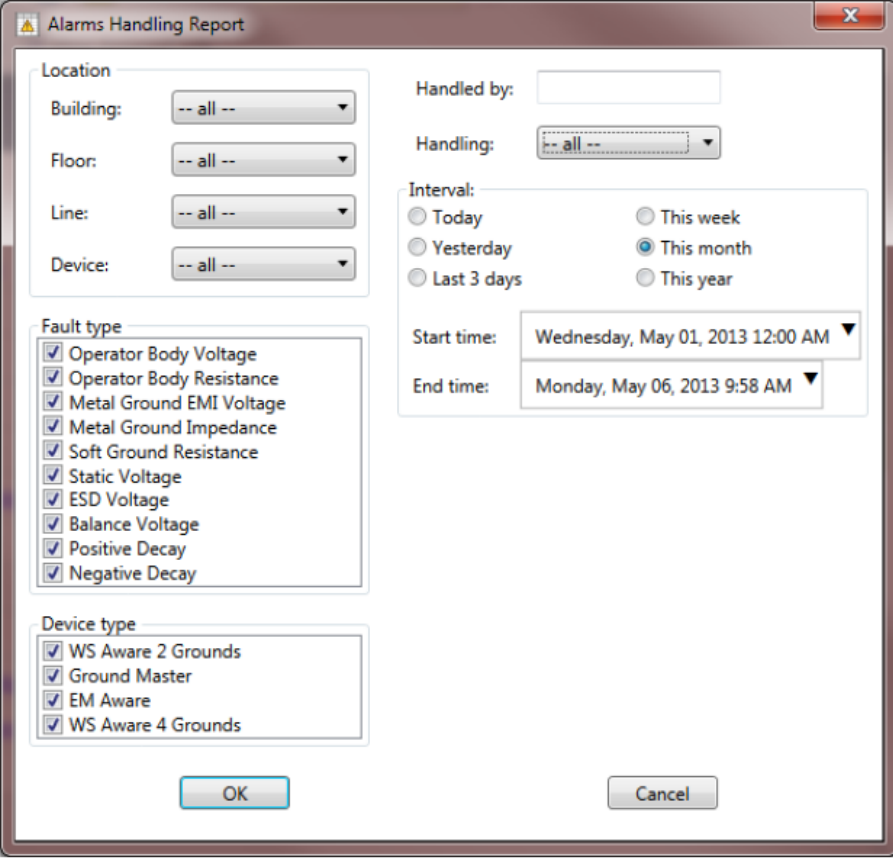

場所(location)の条件は、最初は状況に応じた方法で設定されるので、フロアビューからフ ォームを開いた場合は自動的にそのフロアに設定されます。

アラーム処理の履歴閲覧は、下記のフィルタリングを選択できます。

- Location(場所) 建物/フロア/ライン/デバイス
- Fault type (不具合のタイプ)
- ・ Device type(デバイスタイプ)
- ・ アラームを処理した人物
- ・ 処理タイプ expired(期限切れ)/ignored(無視)/resolved(解決済み)
- ・ Interval(アラーム処理をした日時)

# アラーム処理の履歴は下記表のように表示されます。

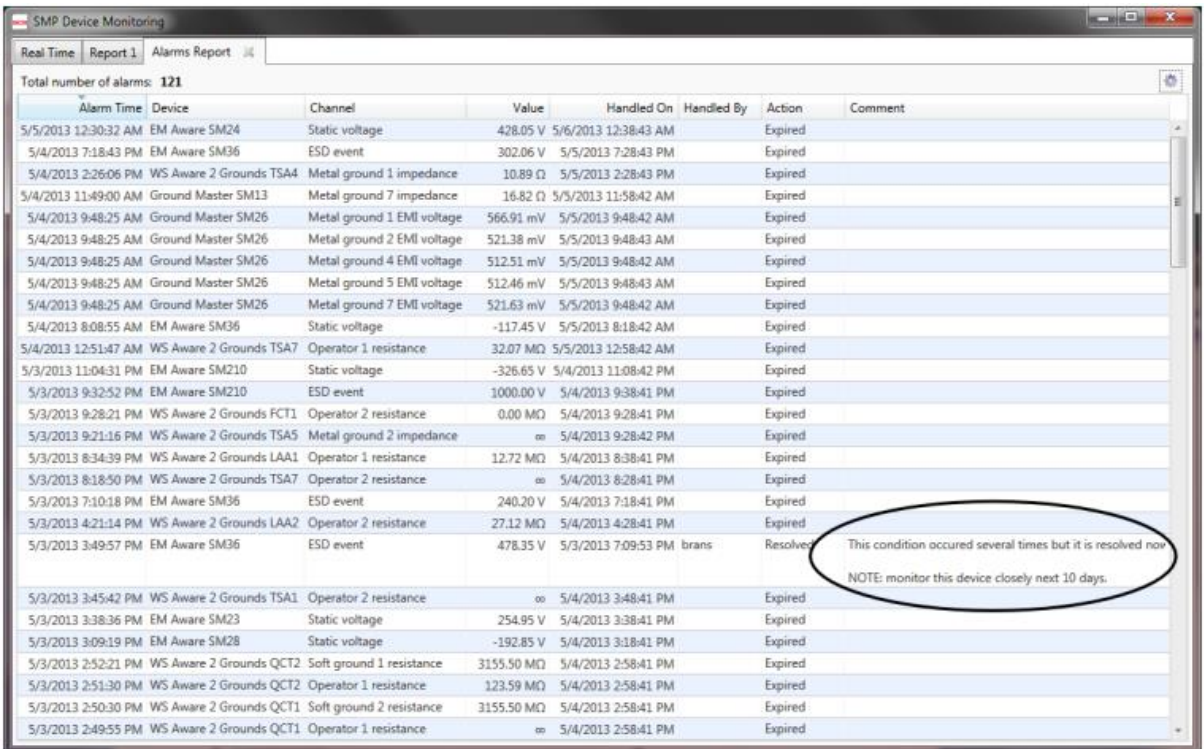

表の丸で囲んである部分のように、コメントが書いてある場合は注意して見てください。

このレポートのデータ表には標準機能があります。すべての列において並べ替えることが でき、タイトルバーの右端にある歯車のアイコンをクリックするとフィルタリングの条件を変 更することができます。

# その他の問題のトラブルシューティング

メインアプリケーションツールバーにも (トラブルシューティング)があり、現在のレベル において可能性のあるすべての問題の解決を目的としています。このコマンドでは、現在 表示されているシステムレベルに関連する問題のみを表示します。例えば、ステータスビュ ーにフロアが表示されている場合は、そのフロアに関する問題のみが表示されます。ステ ータスビューにシステム全体が表示されている場合は、システム内のすべての問題が表示 されます。

メインツールバーのトラブルシューティングをクリックすると下記フォームが表示されます。

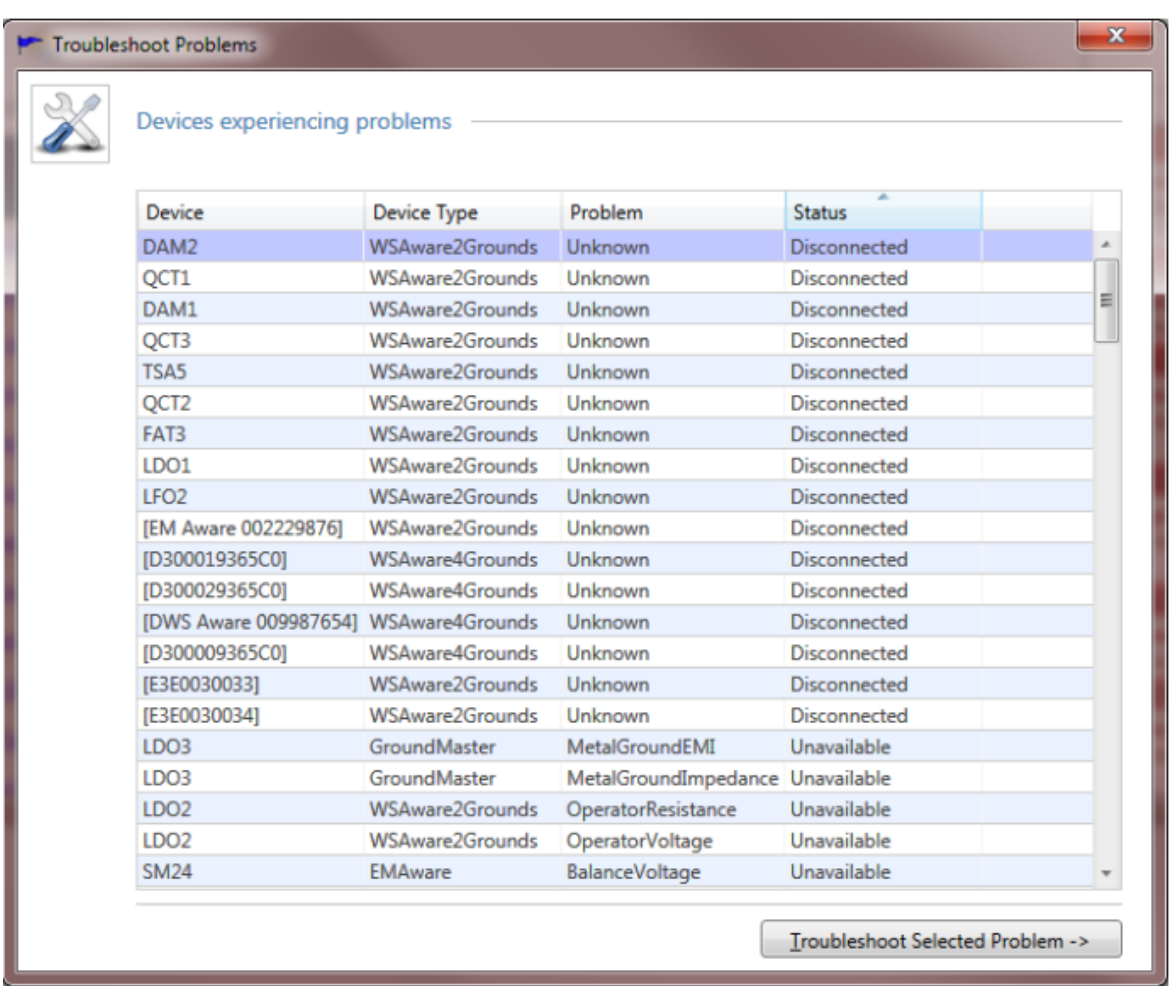

このフォームはデバイス名・デバイスタイプ・問題の内容・デバイスの状態によって識別さ れ、トラブルの可能性があるすべてのデバイスが表示されます。ヘッダーをクリックすると 表示順(昇順/降順)が切り替わります。

Status(デバイスの状態)の表示内容は次の通りです。

- ・ Disconnected デバイスが未接続の状態(白色のステータスカラーで示されます)で、 チャンネルも使用できない為、問題の内容は Unknown(不明)です。
- ・ Unavailable 特定の測定(チャンネル)が使用できません(グレーのステータスカラー で示されます)。
- ・ Fault 特定の測定(チャンネル)が動作範囲外による不具合を起こしています(赤色 のステータスカラーで示されます)。

選択した行をダブルクリック、もしくは「Troubleshoot Selected Problem」をクリック(「Alt+T」 でも可)するとウィザードが起動します。

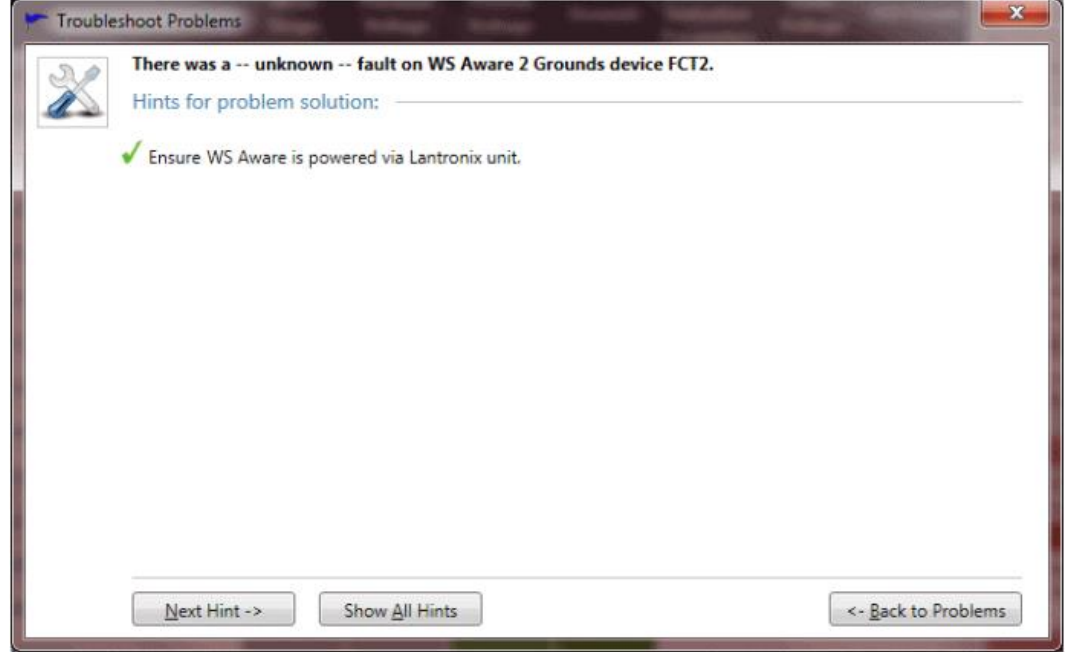

通常、この問題はアラームに関連付けられていないため、トラブルシューティングウィザー ドにはアラーム処理用のコマンドは含まれていません。

「Back to Problems」をクリック(「Alt+B」でも可)すると、すべての問題のリストを表示するペ ージに戻ります。作業者は、これを利用して、アラームリストと問題解決のヒントの間を行き 来することで多くの問題を一度に解決できます。

デバイスの以前の問題に対する問題解決のヒントを閲覧

前述したように、デバイスレベルのステータスビューの最新アラームリストには、各アラーム に (トラブルシューティング)があり、クリックするとトラブルシューティングウィザードが 表示されます。

最新アラームリストには履 歴が表示されるため、ほと んどのアラームの問題は すでに処理されています。 このため問題解決ボタン はここでは使えません。最 新アラームから開いたトラ ブルシューティングウィザ ードはあくまでもアクティブ なアラームを解決するため の標準の操作手順をリマ インドさせるものにすぎま せん。問題解決を行うには、

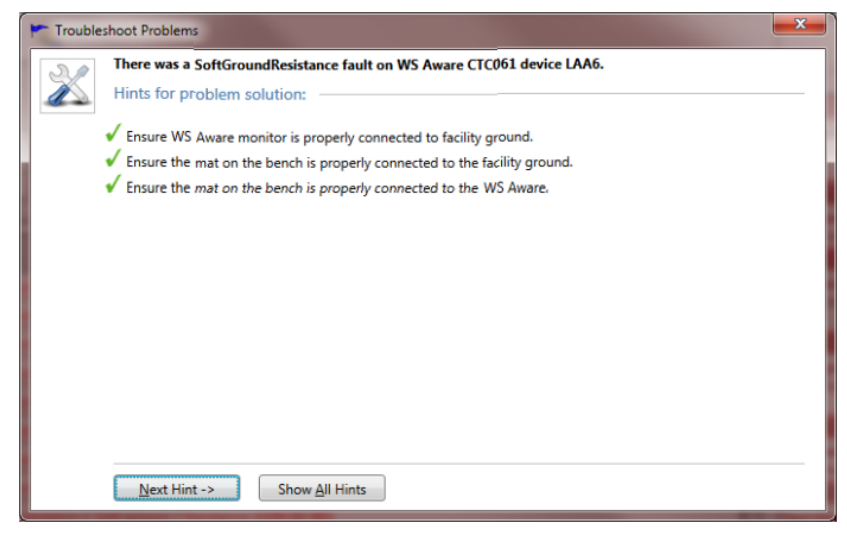

アラームリストを使用する必要があります。

# <データ分析>

静電気制御プログラム(SMP)は、多目的なデータ分析が必要不可欠です。SMP クライア ントは、詳細な分析と2つのデータカテゴリー(すべての測定値の履歴と不具合履歴)のレ ビューを閲覧できます。各データレポートは入力基準に則し、システム全体から個々のデ バイスまで、すべてのビューレベルで使用できます。新しいタブは個別の(閉じることができ る)タブで開かれ、比較と相互参照ができます。

他のアプリケーションで使用できるフォーマットに変換したレポートを転送することもできま す。SMP クライアントは、Excel とテキスト形式ファイルをサポートしています。

# アラームリスト

デバイス履歴レポートは、ほぼすべての過去の期間のデバイス動作に関する詳細な洞察 を提供します。SCS モニターは、いくつかの値と関連するステータス(最大 16)を測定しま す。静電気監視サーバーは、最大 1,000 台のデバイスを監視でき、データ取得率は 1 秒に 1 回です。平均的なデバイスが 10 台の測定(値+ステータス)を提供すると仮定すると、収 集されるデータの数は 1 秒毎に最大 10,000 個の値と 10,000 個のステータスが追加され、 莫大な量のデータが収集されます。サーバーはさらに多くのデバイスを処理できるため、デ ータ収集の量の多さは明らかです。

例えば、サーバーは、すべての Ground Master 接地モニターデバイスから毎日 1,382,400 個の数値と 1,382,400 個のステータスを収集したとします。この場合、単一デバイスでの累 積データサイズは約 6.5M バイトです。

この極端なデータサイズに対応するために、静電気監視サーバーは収集したデータを圧縮 形式で保存し、サイズが 2~200 分の 1 に削減されます。データ圧縮は、レポートデータを クライアントアプリケーションに転送する際にも使用されますが、長期間の履歴データを要 求すると、コンピューターリソースとイーサネット帯域幅がすぐに使い果たされてしまう可能 性があります。この問題に対する保護手段として、SMPクライアントは、平均値で表される 圧縮形式でより長い期間のデータを取得します。履歴レポートの最大期間は 1 か月です。 これは、データセットのすべてのチャンネルで約 250 万のデータポイントになることに注意 してください。

履歴を要求する最も一般的な方法は、リアルタイムタブのデバイスレベルのステータスビュ ー(「システム操作の監視」のデバイスビューの項、15 ページをご参照ください)から閲覧す る方法です。デバイス履歴へはアラームの不具合情報と不具合レポートからもクイックリン クできますが、特定のアラーム/不具合によって定義された期間の履歴が表示されるので ご注意ください。

デバイスビューの「View History」をクリックすると、履歴閲覧メニューが表示されます。

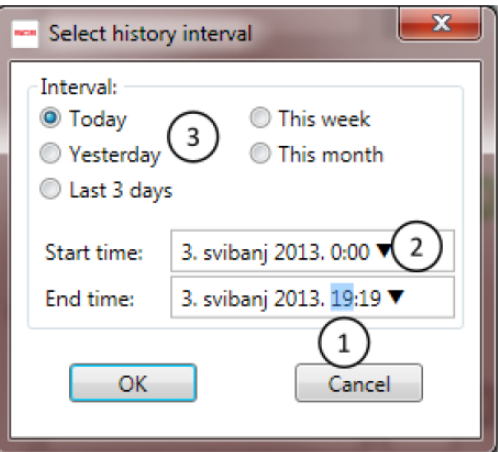

このメニューを使って履歴データの閲覧を希望する日時を設定します。24 時間以上の時間 帯を設定することはできませんので、時間入力枠にはそれが反映されます。

①のように時間帯を選択すると、マウスホイールを前後に回して値を増減させることができ ます。

②の矢印をクリックすると日付を素早く選択するためのポップアップカレンダーが表示され ます。

③はおおまかな期間を選択できます。

「OK」をクリックすると、デバイス履歴レポートが新しいタブで表示されます。

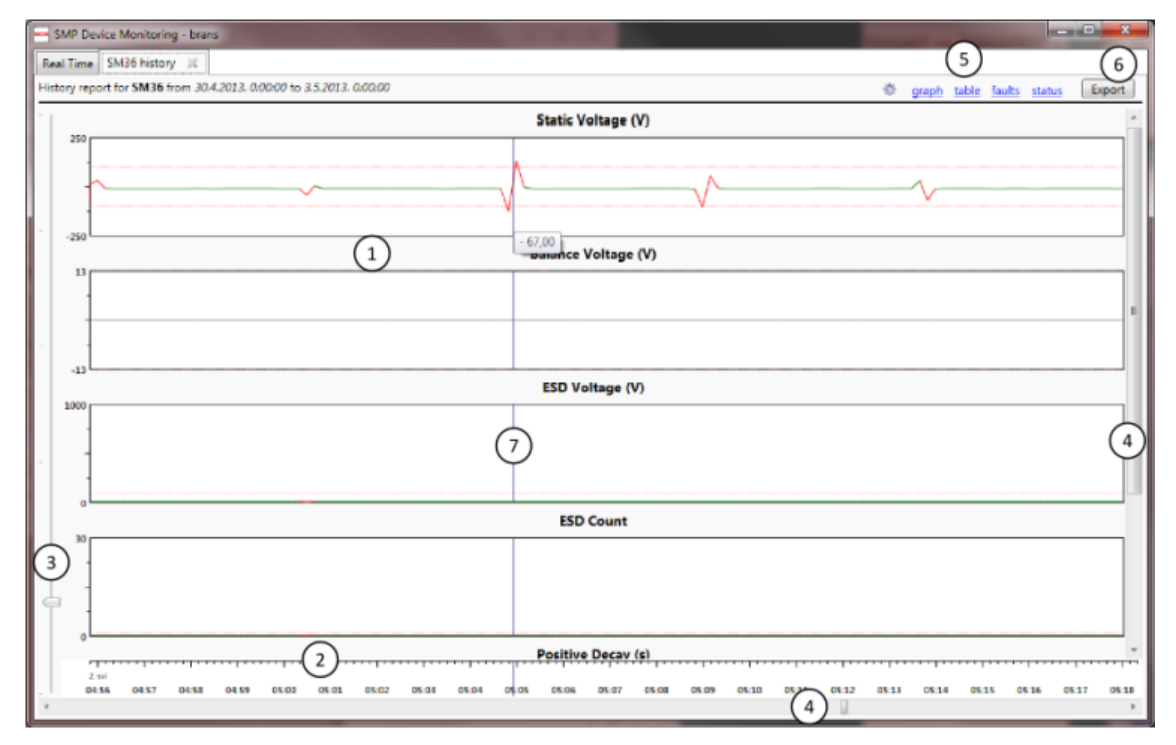

履歴データは、グラフ(初期設定)または表の形式で表示できます。また、設定した履歴期 間内に発生したデバイス上のすべての不具合リストと良好/不良ステータスの割合を確認 することもできます。

#### Graph(グラフ)ビュー

前頁のように、履歴を表示すると、「XXX History」という新しいラベルのタブが開き、「XXX」 はデバイス名を表します。レポートのキャプションには、デバイス名(太字)と履歴期間が表 示されます。グラフは、標準のステータスカラー(白/グレー/赤/黄/緑)を使用します。グラ フビューは下記の要素で構成されています

- ① チャンネルグラフ 各測定値(チャンネル)のグラフが個別に表示されます。グラフの タイトルには、測定タイプと単位が表示されます。
- ② タイムルーラー 時間を示します。
- ③ ズームスライダー グラフを拡大/縮小します。
- ④ スクロールバー ウィンドウ内に表示しきれていないグラフをスクロールして閲覧でき ます。
- ⑤ コマンドリンク ビューオプションを選択し、ビューを切り替えます。
- ⑥ 転送ボタン Excel またはテキスト形式ファイルに転送します。
- ⑦ ビジュアル補助 カーソル部分の青い縦線は、さまざまなチャンネルの値を相互に 関連付けるのに役立ちます。カーソル下のツールチップには正確な値が表示されます。

## ユーザーインターフェース

グラフは、時間の経過に伴う値の傾向の便利な概要を提供しますが、細かいところまでズ ームインして、タイムスケジュール上でグラフを左右にパンすることもできます。グラフナビ ゲーションのユーザーインターフェースは、平面図ナビゲーションのインターフェースとまっ たく同じです。ズームスライダーを使って拡大し、水平スクロールバーを使ってパンすること ができますが、マウスを使用する方がはるかに便利です。ズームはマウスホイールで行い (前方に回すと現在のマウスの位置に合わせて拡大します)、パンはマウスの左クリックを 保持したまま左右にドラッグすることで行います。

グラフを拡大すると、値がより詳細に表示されます。

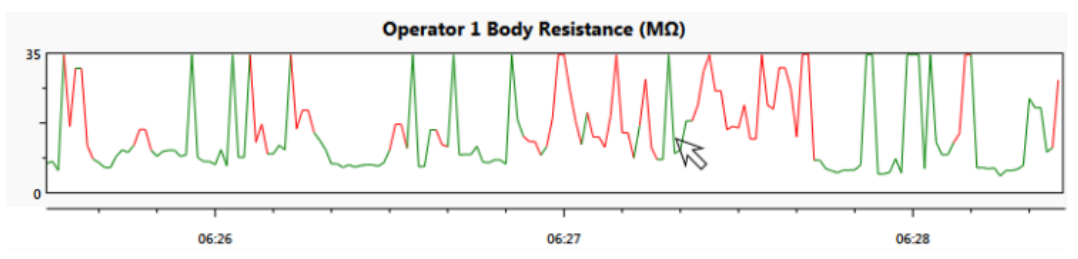

タイムルーラーもグラフと一緒に拡大され、より細かい時間帯に区切られます。

グラフは傾向の概要を正しく提供しますが、大まかな概要しか表示されません。正確な時 間を取得するためには、グラフをダブルクリックすることで、マウスで選択した時間に焦点を 合わせた表の形式に切り替わります。

マウスを使ってグラフから表に切り替えた場合、グラフの拡大係数と相応した表が表示 されます。グラフが長い期間を表示している時は、表でも同じ比率で長い期間が表示さ れます。

## システム全体の重要なイベントをマークする

静電気監視では、外部条件が一部もしくはシステム全体のシステム性能に影響を与えるこ とがあります。SMP は、イベントタグ機能を利用してこのような状況をアシストします。この 機能は、 (イベントタグの作成または表示)をクリックすると表示されます。

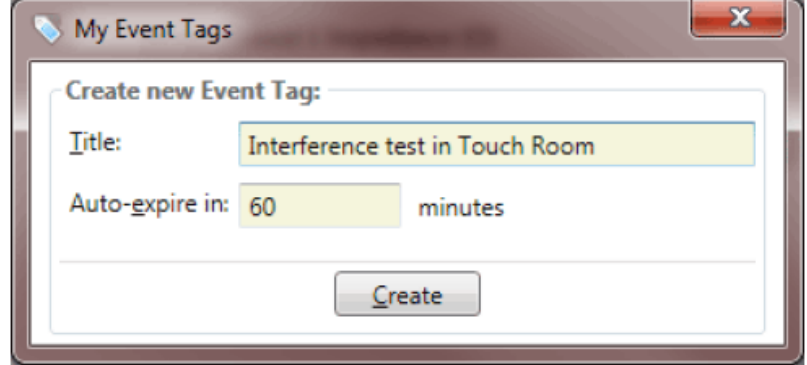

ユーザーは、システムイベントに名前(タグ)を付け、期間を決めることができます。イベント タグはいつでも終了することができますが、事前に期間を入力して、タグを閉じる責任を SMP サーバーに任せることもできます。

SMP が保護されている場合、イベントタグ管理は許可されたユーザーのみが使用でき ます。イベントタグは SMP の「グローバル」機能です。あるユーザーがイベントタグを設 定すると、他のすべてのクライアントにも(認証レベルに関係なく)イベントタグが表示さ れます。

続けて きをクリックすると次の画面が表示されます。

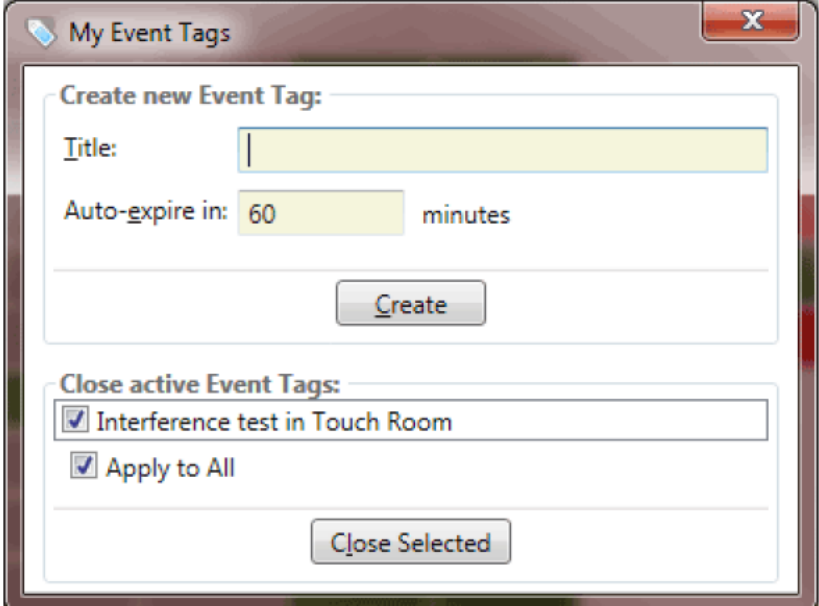

アクティブタグ(先ほど入力したもの)が既に存在するため、先に入力されたものがフォーム のアクティブタグリスト内に表示されます。アクティブタグリストは、設定した有効期間前に アクティブタグを閉じることができるようになっています。

作成されたイベントタグは、次のようにすべての履歴(および比較)グラフに表示されます。

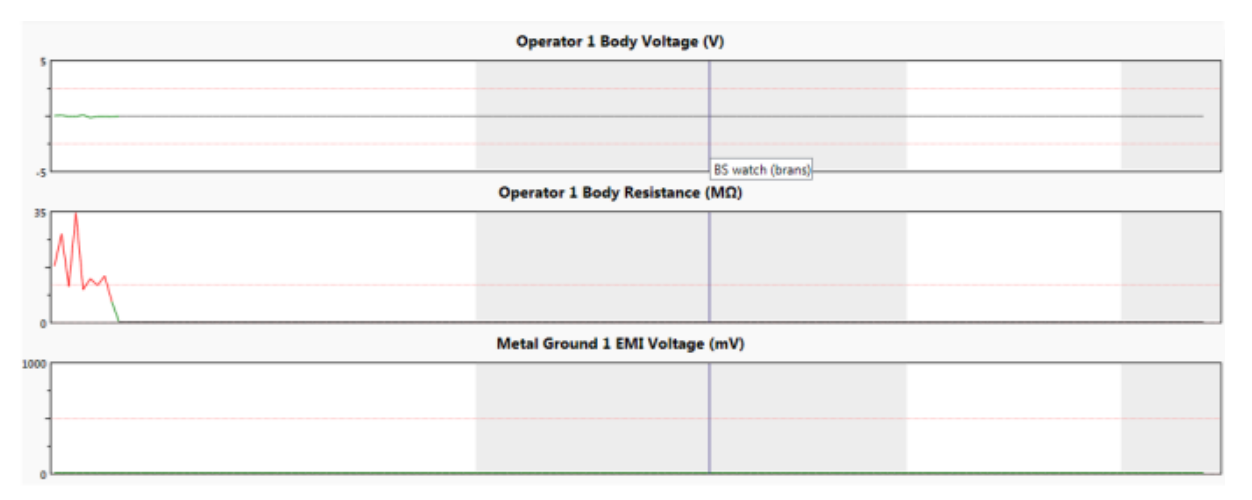

イベントタグは、マークされた期間(グレーの領域)に相応します。グレーの部分のどこかを 右クリックすると、タグ名(ラベル)が付いたツールチップが表示されます。

## Table(テーブル)ビュー [表の形式]

履歴を表で閲覧するテーブルビューは、数値データ分析に最適です。テーブルビューは、 データを転送するためのソースとしても使用できます。最初の列に時間を、他の列は測定 値を表示します。

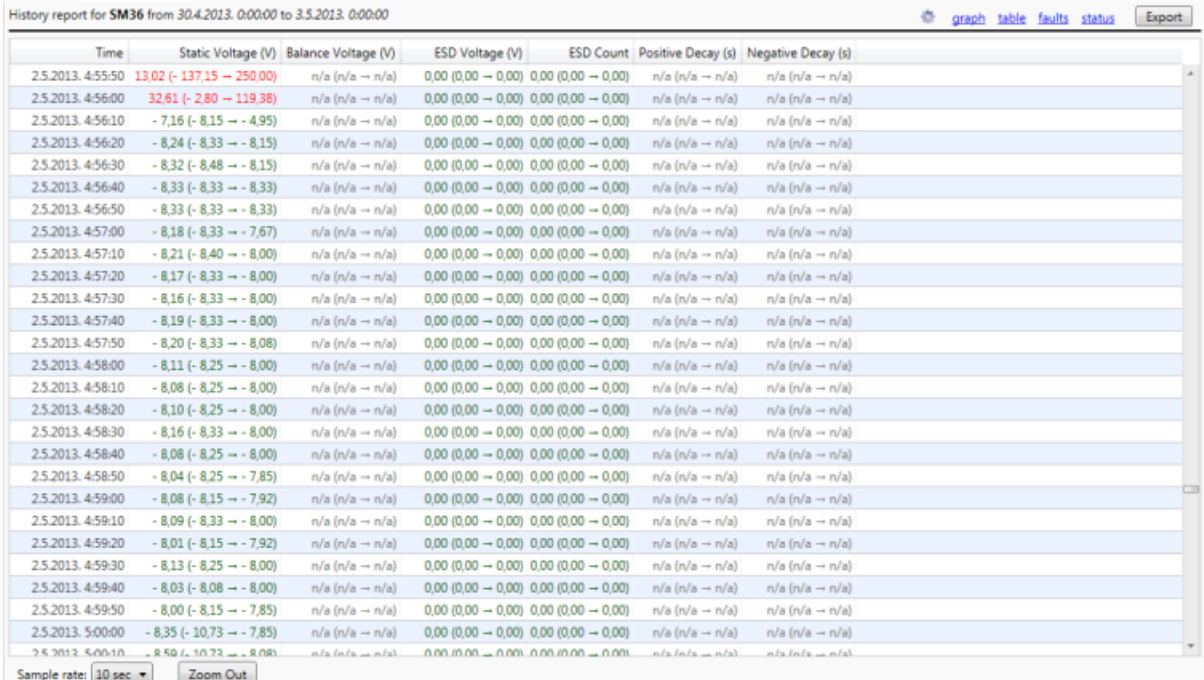

静電気制御プログラム(SMP)は、非常に詳細な表を作成することができる履歴データを備 えています。しかし、たくさんの行と列がある表はユーザーにとってわかりづらくなってしま します。管理しやすく使いやすい履歴データ表にするために、SMP クライアントは集成を使 用しています。

テーブルビューの一番下に「Sample rate」というラベルの付いたドロップダウンメニューがあ ります。ドロップダウンメニューでは、集計形式(履歴期間に応じた 10 秒~12 時間の範囲) もしくは詳細形式(1 秒単位)を選ぶことができます。

集計形式では、各行に指定された期間の値の集計を表示します。前頁のスクリーンショット では 10 秒間隔の履歴データが表示されています。各列は、平均(最小値→最大値) の形 式で表示されます。

詳細形式(1 秒単位)に設定すると、平均値ではなく実際の数値が表示されます。

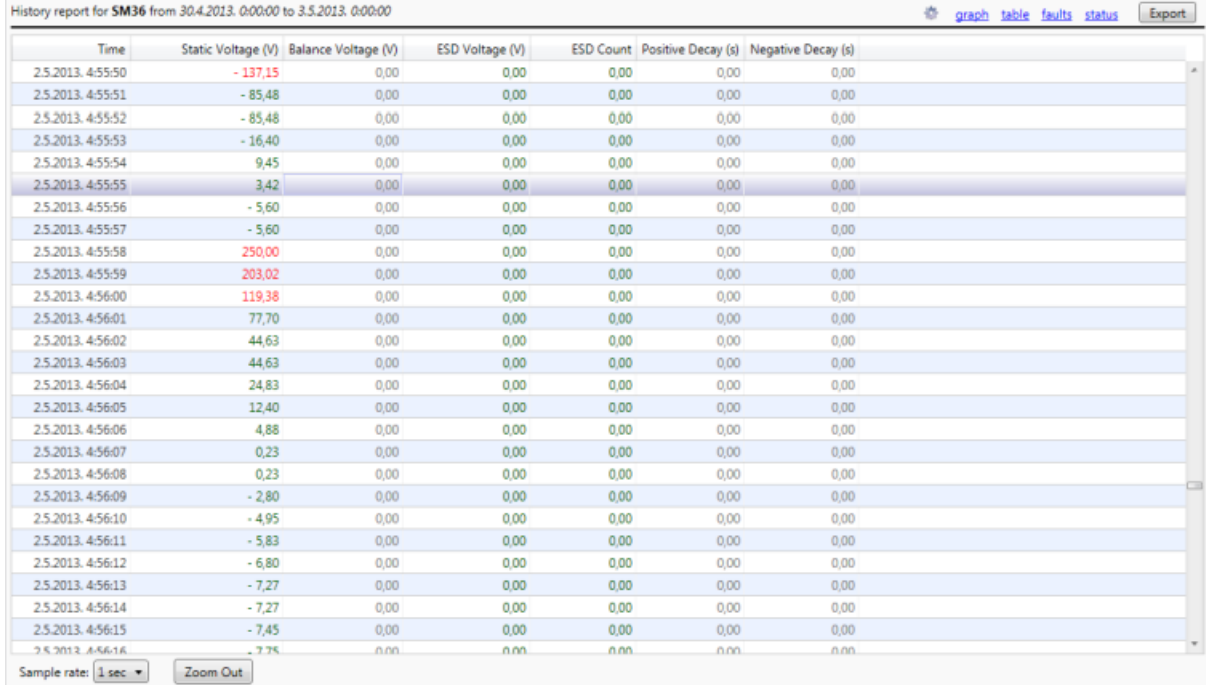

テーブルビューでは、値を表示する際に、標準のステータスカラー(白/グレー/赤/黄/緑) を使用します。

# ナビゲーション

テーブルビューでサンプルレート(表示時間間隔)を変更することは、グラフビューでズーム イン/アウトすることと同じです。

サンプルレートのドロップダウンメニューは、ズーム機能を任意のレベルに変更しますが、 マウスを使用する方が便利なことが多いです。マウスを利用するメリットは、ズームされた ビューが常にカーソルを合わせた場所に焦点を合わせてズームできることです。

表の行をダブルクリックすると、可能な限り「ズームイン」することができ、サンプルレートを 次の詳細レベルに変更できます。

Shift キーを押しながらダブルクリックをすると、可能な場合は「ズームアウト」することがで き、次の広い時間間隔レベルに変更できます。表の一番下にある「Zoom Out」をクリックし ても同じように広い時間間隔レベルへの変更が可能です。

# Fault(不具合)ビュー

# デバイス履歴レポートには、レポート期間内にデバイスで記録されたすべての不具合リスト も含まれています。

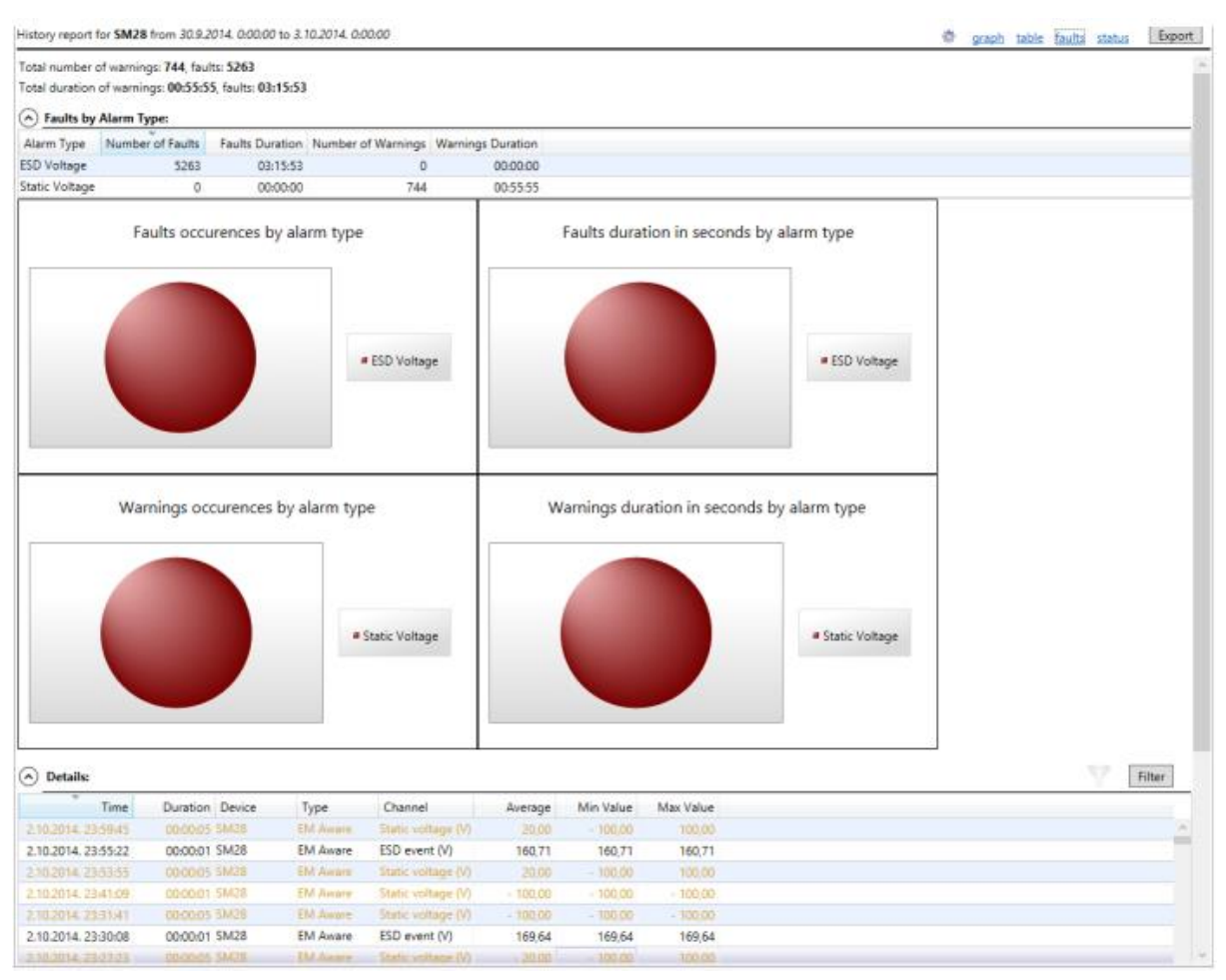

リストには、すべてのデバイスの不具合に関する詳細情報(時間・期間・チャンネル(測定タ イプ)・不具合中の最大値/最小値)が含まれます。

不具合ビューには、テーブルビューへの便利なドリルダウンリンクもあります。不具合行を ダブルクリックすると、不具合期間にフォーカスしたテーブルビューに切り替わります。テー ブルビューは間隔を指定して表示できるので、デバイス全体の不具合履歴を閲覧するのに 最適です。

不具合ビューの機能については、「不具合レポート」の章で詳しく説明しています。

# Status(ステータス)ビュー

デバイス操作の詳細は、ステータスビューで確認できます。このビューは、良好/不良/非 稼働の観点から操作の概要を提供します。

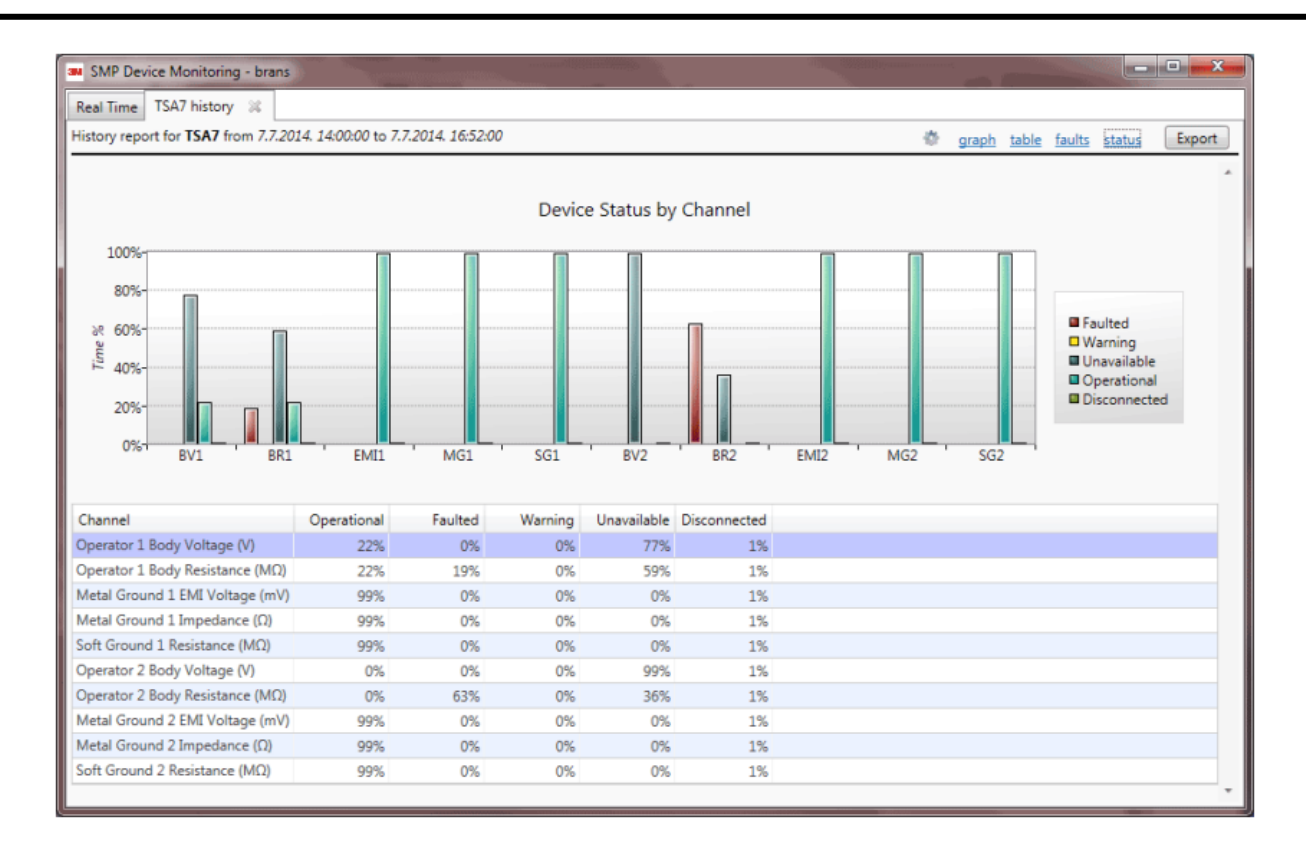

ステータスビューには、すべてのデバイスチャンネルの状態(良好/不良)の概要が表示さ れます。選択した期間中のすべての可能なステータス(不具合/警告/使用不可/操作可能 /切断)の割合を示します。この情報は、表と棒グラフの両方の形式ですべてのチャンネル に対して表示されます。

## 履歴ビューオプション

コマンドリンクの左側にある歯車マーク き をクリックすると、履歴表示オプションのダイア ログが表示されます。

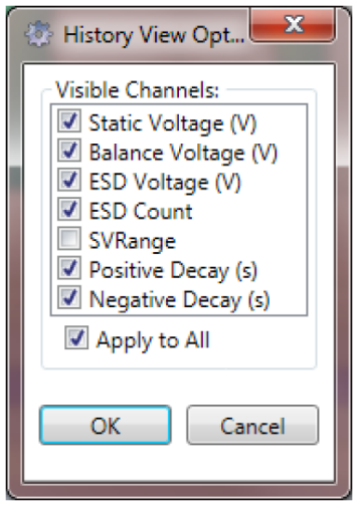

このダイアログでは、表示するチャンネルを選択できます。例えば、電圧チャンネルのみを 選択すると、グラフビューが次のように変わります(電圧チャンネルのみが表示されている ことに注意してください)。

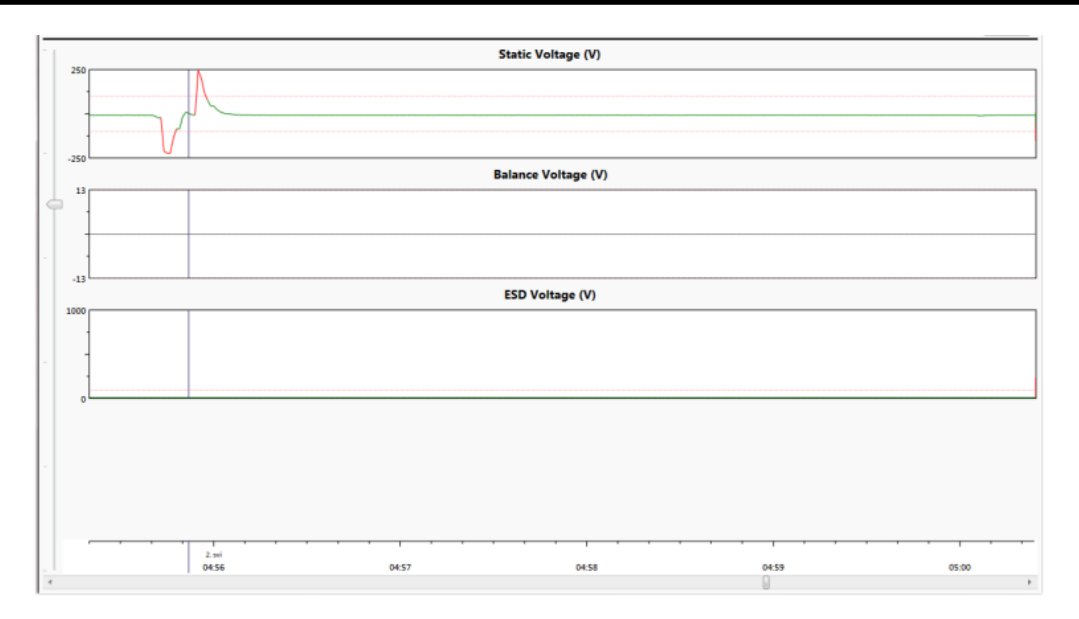

選択した表示オプションは、不具合ビューを除くすべてのビューに反映されます。不具合ビ ューにはさらに多用途のフィルタリング機能があります。

#### 転送履歴データ

デバイス履歴レポートを使用すると、他のアプリケーションとの交換に使用できる形式でデ ータを転送することができます。すべてのアプリケーションがサポートする従来のデータ交 換形式はテキスト形式です。このユニバーサルフォーマットに加えて、SMP クライアントは Excel に変換して転送することもできます。

「Export」(転送)はテーブルビュー、不具合ビューどちらからでも使用できます。

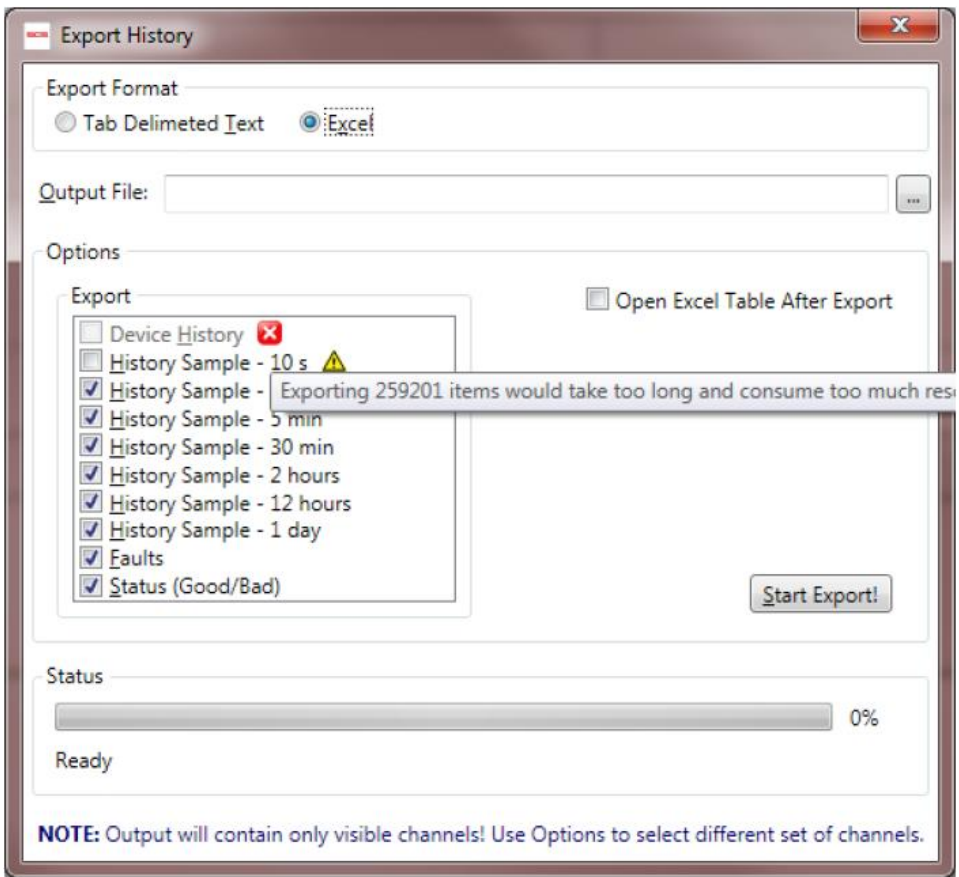

このフォームは、目的の出力形式に応じて、さまざまなオプションを選択できます。履歴レ ポートは、デバイス履歴の詳細情報の転送だけではなく、すべての履歴の集計や不具合リ スト、ステータスの要約の転送をサポートします。

出力フォーマットがテキスト形式の場合、ファイルの最初の行にはフィールド名が表示され、 フィールドの区切りとしてタブ文字が使用されます。テキストの転送では1つのレポートのみ がサポートされますが、使用可能なすべてのレポートを 1 つずつ個別のファイルに転送で きます。

出力フォーマットが Excel の場合、1つのブック内に2つ以上の使用可能なレポートが個別 のシートとして含まれている場合があります。転送プロセスが完了すると、転送されたファ イルを自動的に開くこともできます。

転送された Excel ファイルを開くには、お客様の PC に「Microsoft Excel」がインストール されている必要があります。しかし、転送する際の動作自体に変わりはありません。

「Start Export !」をクリックして転送を開始し、Status ボックスで進行状況を確認できます。

特定の詳細レベルのデータを転送できない場合があります。上記の例では、「Device History」(デバイス履歴のデータ)の転送が利用できません( で示されています)。ツー ルチップに転送不可の理由が表示されます。 ● マークが付いているファイルは転送可能 ですが、非常に大きなファイルなので、詳細レベルでは推奨されません。

# 履歴比較レポート

前の章では、デバイス履歴レポートが提供する機能について説明しました。状況によって は、近くにあり同じ状況になりやすい複数のデバイスからのチャンネルを比較(相関)する ことが有益な場合があります。SMP クライアントには、この目的のために設計された履歴 比較機能 があります。

右の例をご覧ください。

これは、関連付けたい2つのデバイス(EN Aware SM25 と WS Aware SM21)があるエリアを示してい ます。

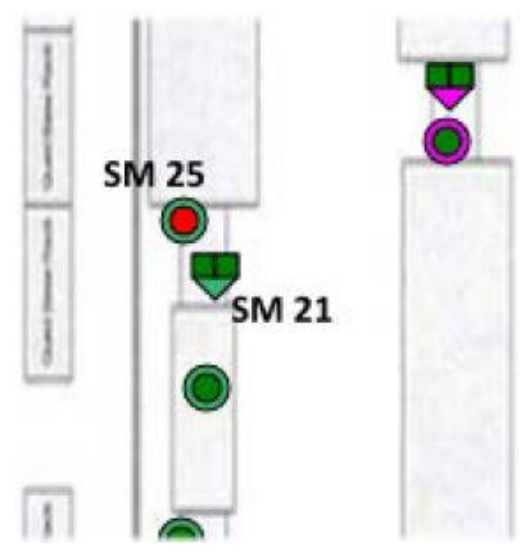

メインアプリケーションツールバーの履歴比較アイコン ヌ をクリックすると、次のフォーム が開きます。

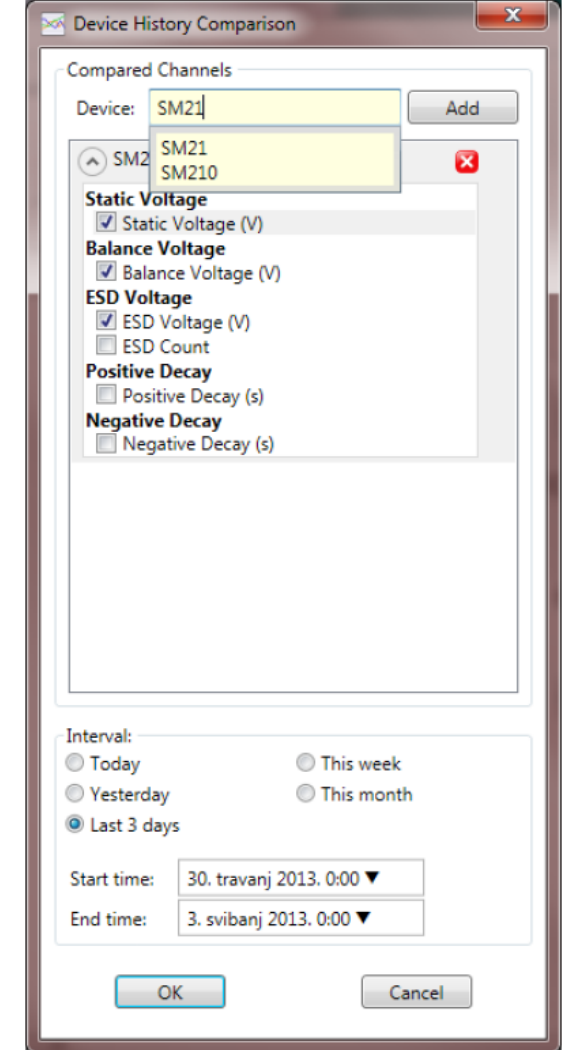

上記の例では、SM25 がすでに追加されており、すべての電圧チャンネルが選択されてい ます。また、レポート期間は過去 3 日間に設定され、デバイス検索ボックスは SM21 の選 択のみに使用されています(詳細は、「名前によるデバイスの検索」の項をご参照ください)。

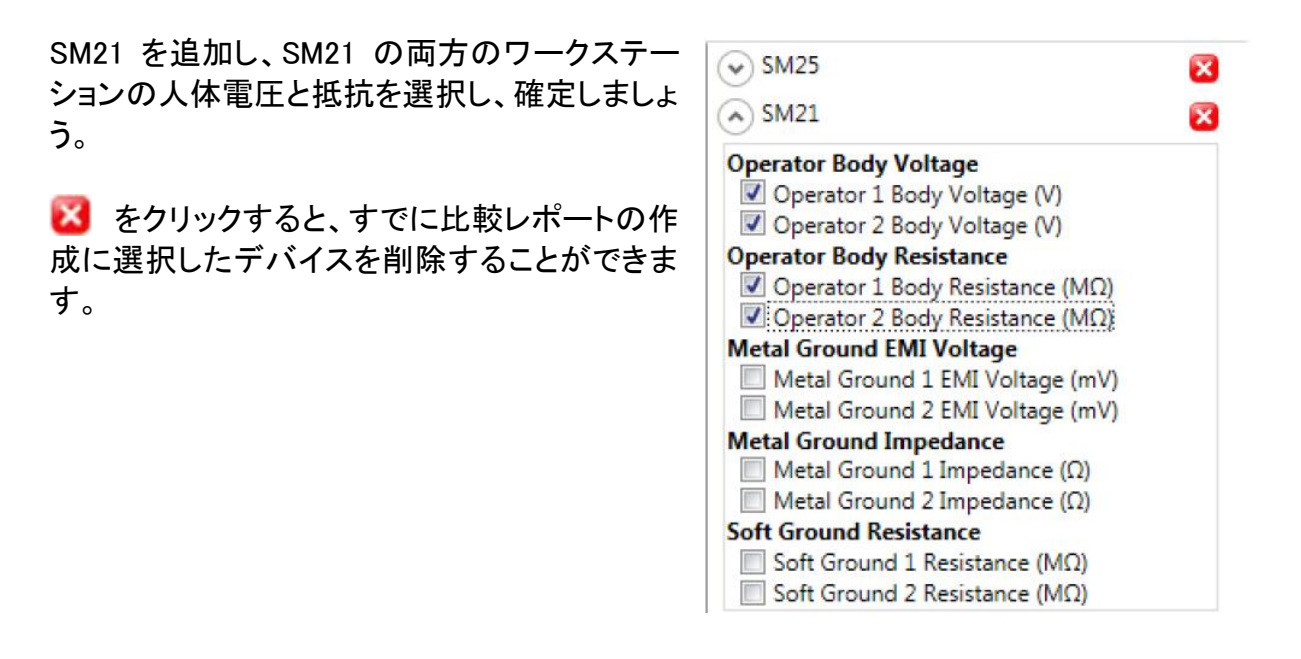

履歴比較レポートは次のように表示されます。

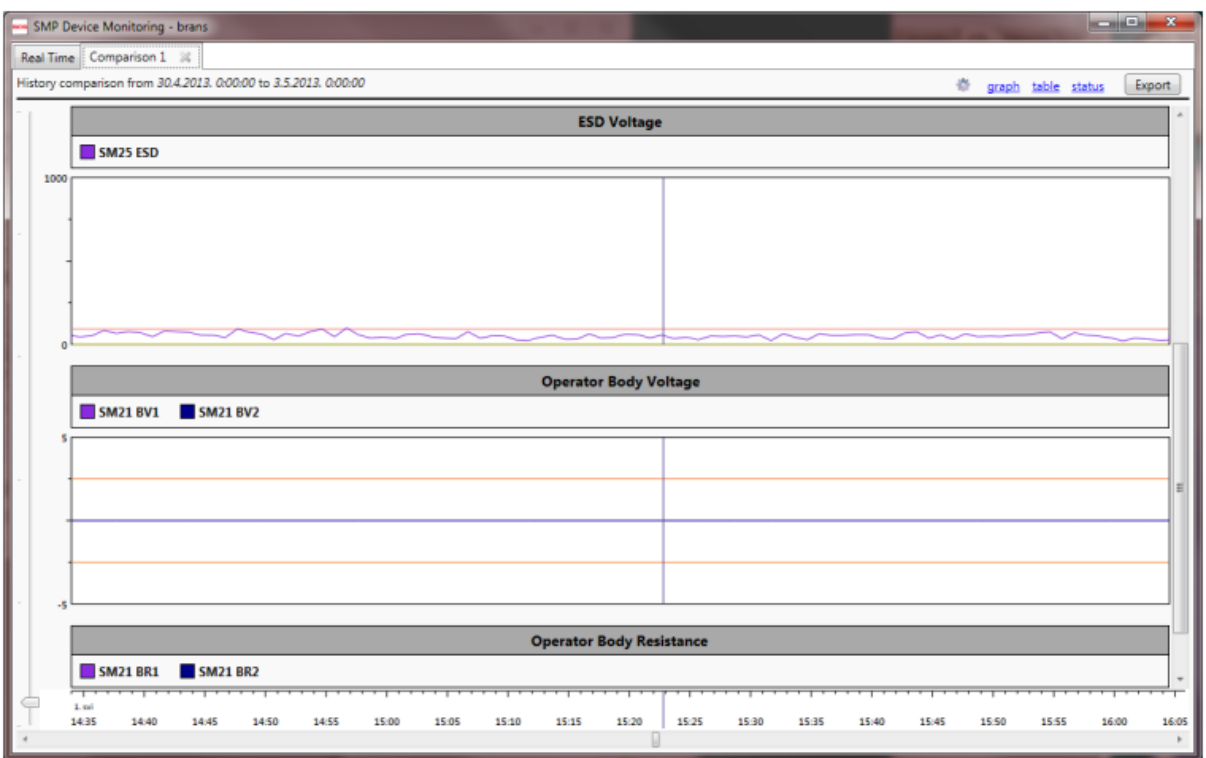

選択されたすべてのチャンネルは類似したもの同士でグループ化されます。上のグラフの ように互換性のある値は一つのグラフ内に一緒に表示され、色分けして示します。

上の比較レポートでは、静電気圧・バランス電圧・ESD 電圧が一つのグラフ内に表示され ており、二つのグラフで人体電圧・人体抵抗が表示されています。

比較レポートに含めることができるデバイス/チャンネルの数に制限はありませんが、選択 するチャンネルが多いと次のような結果になる場合があります。

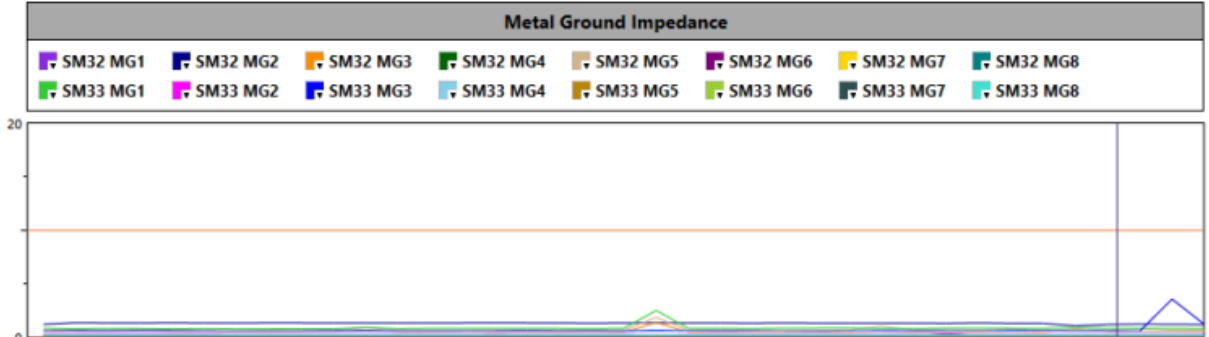

16 個のチャンネルが選択されていて、互いに区別することが難しくなっています。

グラフ上部には、選択されたすべてのチャンネル(カラーボックス・デバイス名・チャンネル の省略計)が表示されています。カラーボックスをクリックすると、カラー選択をすることがで きる次のような画面が表示されます。

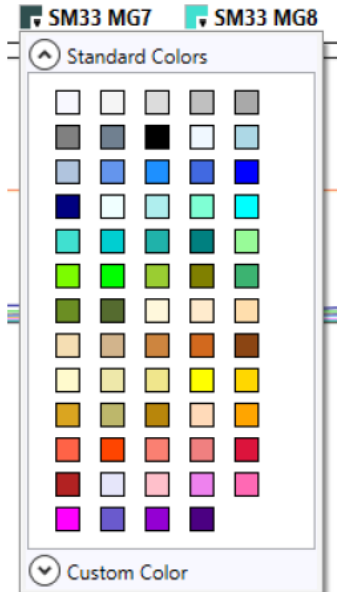

「Custom Color」をクリックすると、任意のカスタムカラーを選択できます。比較レポートにい くつかのチャンネルが表示されている場合に、グラフを見やすくするためにとても重要な役 割をすることがあります。履歴の比較は、機能については履歴閲覧とよく似ていますが、不 具合ビューはここでは使用できません。不具合の報告には、より用途の多い機能がありま すので次の「不具合レポート」の章をご参照ください。

ビューオプションの目的は履歴レポートと同じですが、見た目が違います。

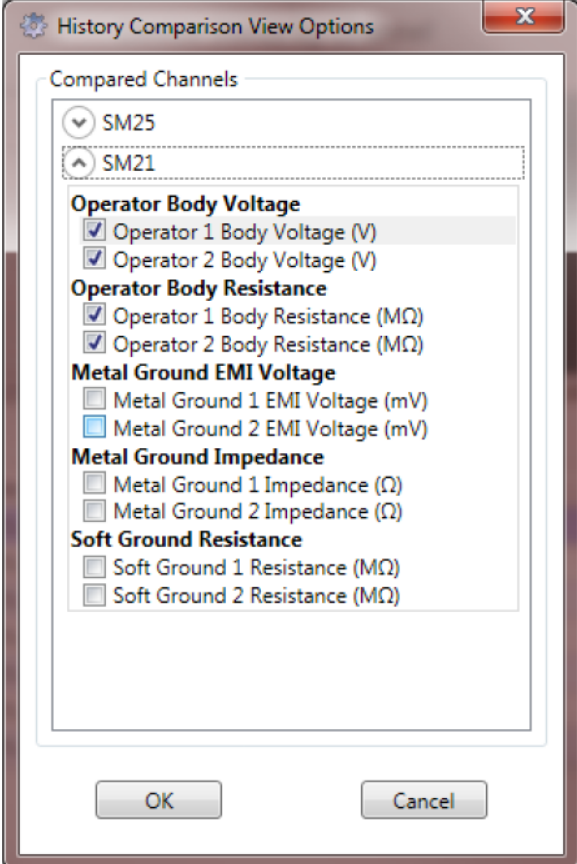

ビューオプションは、レポートに表示される別のチャンネルを選択するために使用します。

# 不具合レポート

不具合レポートは、選択した期間中のシステムの詳細な不具合分析を提供します。履歴レ ポートとは異なり、不具合レポートは決して制限されません。任意の期間(数年にわたる) および任意の領域(システム全体から個々のデバイスまで)の不具合を確認することがで きます。

静電気監視サーバーは不具合を追跡し、不具合データを個別の存在としてシステムデータ ベースに保管します。これは、不具合データに効率的にアクセスするために必要です(履 歴からそれらを取り出すには時間がかかりすぎます)。不具合は、「標準」形式(圧縮また は 2 進コード化はなし)でデータベースに保存されます。これは、標準 SQL クエリを使用で きることを意味します。標準 SQL はデータの仮想化を可能にし(クライアントは表示に必要 なデータの一部のみを要求します)、不具合レポートで頻繁に使用されます。この手法の重 要な役割は、事実上、無制限のデータサイズにアクセスできるという点です。

不具合レポートは、リアルタイムタブのメインツールバーの ロ をクリックすると表示されま す。他の多くの機能と同様に、静電気制御プログラム(SMP)クライアント不具合レポートも 状況適応で、現況を認識したうえでそれに応じて関連するデバイスのみに出力を制限する ことでスマートに適応します。建物レベルビューをクリックするとその建物のすべての不具 合を表示できますが、デバイスレベルビューをクリックするとそのデバイスの不具合のみが 表示されます。

■ をクリックすると、レポート基準フォームが表示されます。

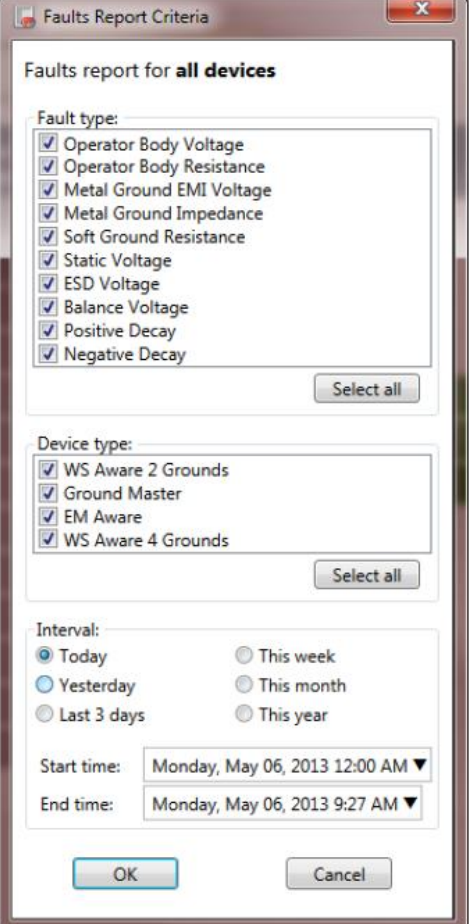

このフォームでは、基本的なレポートの下記3つの内容を設定します。

- 不具合タイプ
- ・ デバイスタイプ
- ・ 期間(6つのクイック選択を使用することもできます)

期間入力箇所のユーザーインターフェースオプション(マウスホイールとカレンダー)は、履 歴閲覧メニューで説明したもの(30 ページ)とまったく同じです。

作成後に再度不具合レポートにフィルタリングすることはできますが、不具合レポート 基準フォームで設定したパラメーターを超えてデータを検索することはできません。例 えば、デバイスタイプを EM Aware ESD イベントモニターのみに設定した場合、後で同 じレポートに他のデバイスタイプを追加することはできません。

不具合タイプとデバイスタイプの基準は適応型であり、レポートを最初に開いた時に設定さ れたコンテキストによって変わります。各リストには、それぞれのコンテキストに応じて存在 する選択肢のみが表示されます。

「OK」をクリックすると、次のような不具合履歴レポートが新しいタブで表示されます。

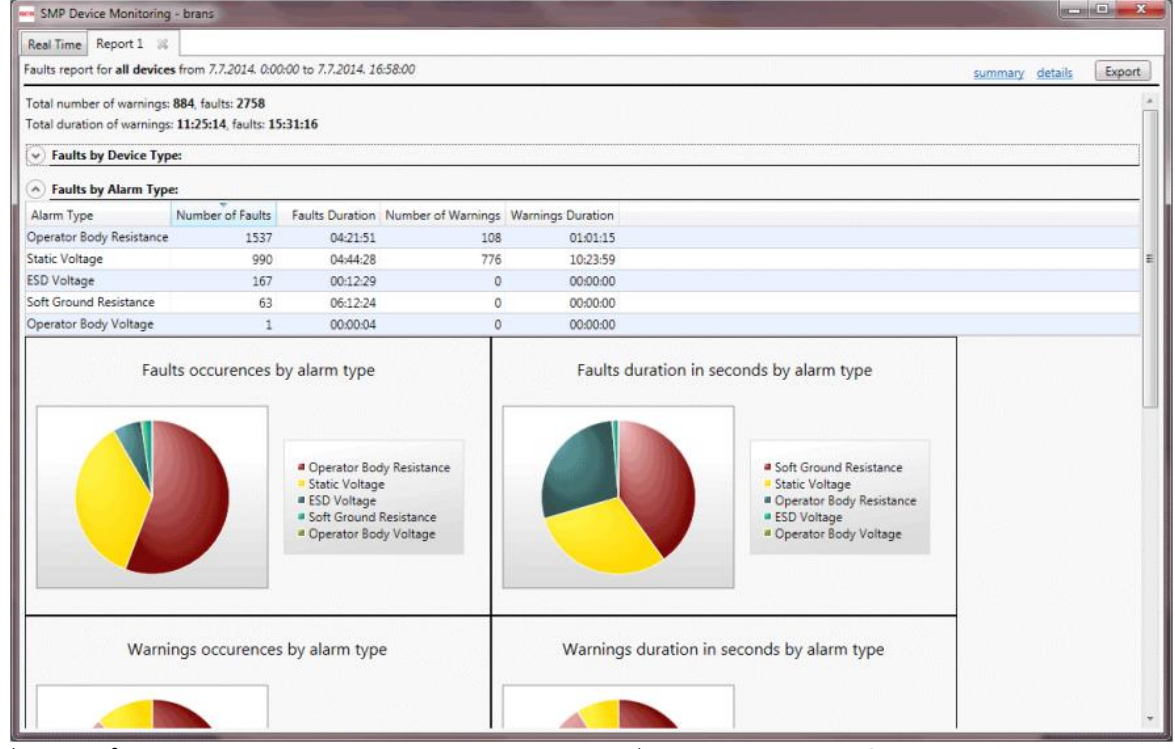

グループ化された値を示す概要(summary)ビューや不具合情報の詳細を示す詳細 (detail)ビューを見ることができます。

タブには「Report nn」と表示され、nn には 1 から順に番号が入ります。キャプション(タイト ル行)には下記の基本的な情報が含まれます。

- ・ コンテキスト
- ・ 期間
- ・ 警告(warning)および不具合(fault)の数
- 警告(warning)および不具合(fault)の合計期間(概要ビューのみ)

Summary View(概要ビュー)

概要ビューには、警告と不具合の総数と期間が様々な基準(デバイスタイプ/アラーム(不 具合)タイプ/個々のデバイス)でグループ化されて表示されます。

概要ビューの一部のレポートが不要な場合(例えば、レポートに単一のデバイスの不 具合が表示されている場合)、各グループは表示されません。

概要レポートの各部分は折りたたみ可能で、左上にある へ をクリックするとタイトルバー に折りたたむことができます。

Faults by Device type (デバイスタイプ別の不具合)

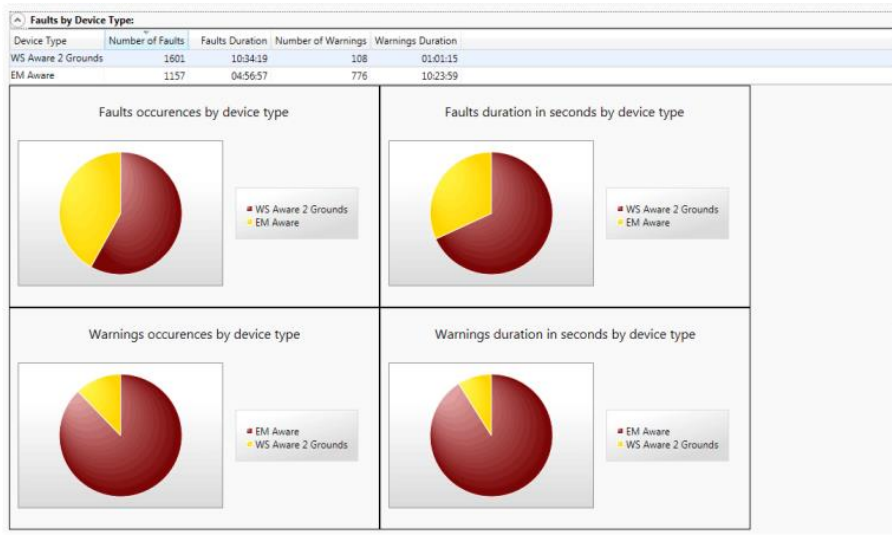

このセクションでは、並べ替え可能な列と4つの円グラフを含む表が作成され、不具合と警 告の数と期間がそれぞれグラフィック表示されます。

表には別のクイックドリルダウンリンクもあります。表の行をダブルクイックすると詳細ビュ ーに切り替わり、選択したデバイスタイプの詳細な不具合情報のみが表示されます。

# Faults by Alarm type (アラームタイプ別の不具合)

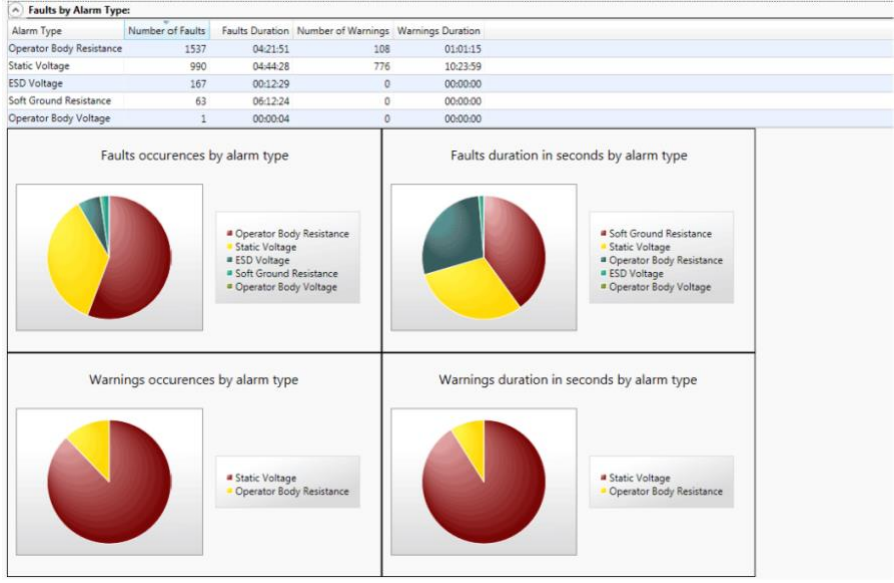

このセクションでは、並べ替え可能な列と4つの円グラフを含む表が表示され、不具合と警 告の数と期間がそれぞれグラフィック表示されます。

表には別のクイックドリルダウンリンクもあります。表の行をダブルクイックすると詳細ビュ ーに切り替わり、選択したアラームタイプの詳細な不具合情報のみが表示されます。

# Faults by Device (デバイス別の不具合)

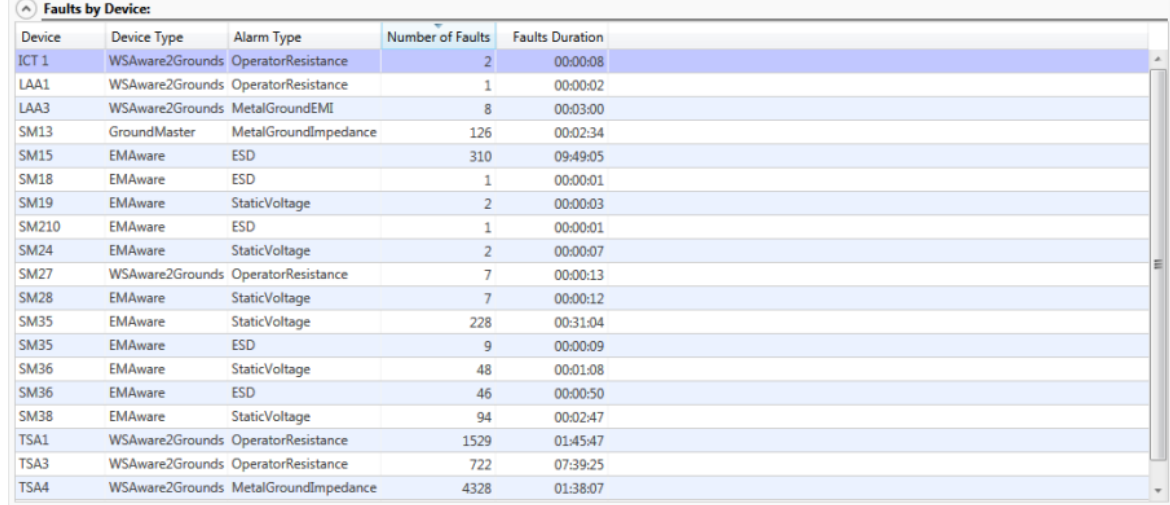

このセクションでは、デバイス/アラームタイプ別にグループ化された不具合を示す表のみ が表示されます。

表には別のクイックドリルダウンリンクもあります。表の行をダブルクイックすると詳細ビュ ーに切り替わり、選択したデバイス/アラームタイプの詳細な不具合情報のみが表示されま す。

例えば、「アラームタイプ別」セクションの「Static Voltage」行をダブルクリックすると、次のよ うな詳細ビューに切り替わります。

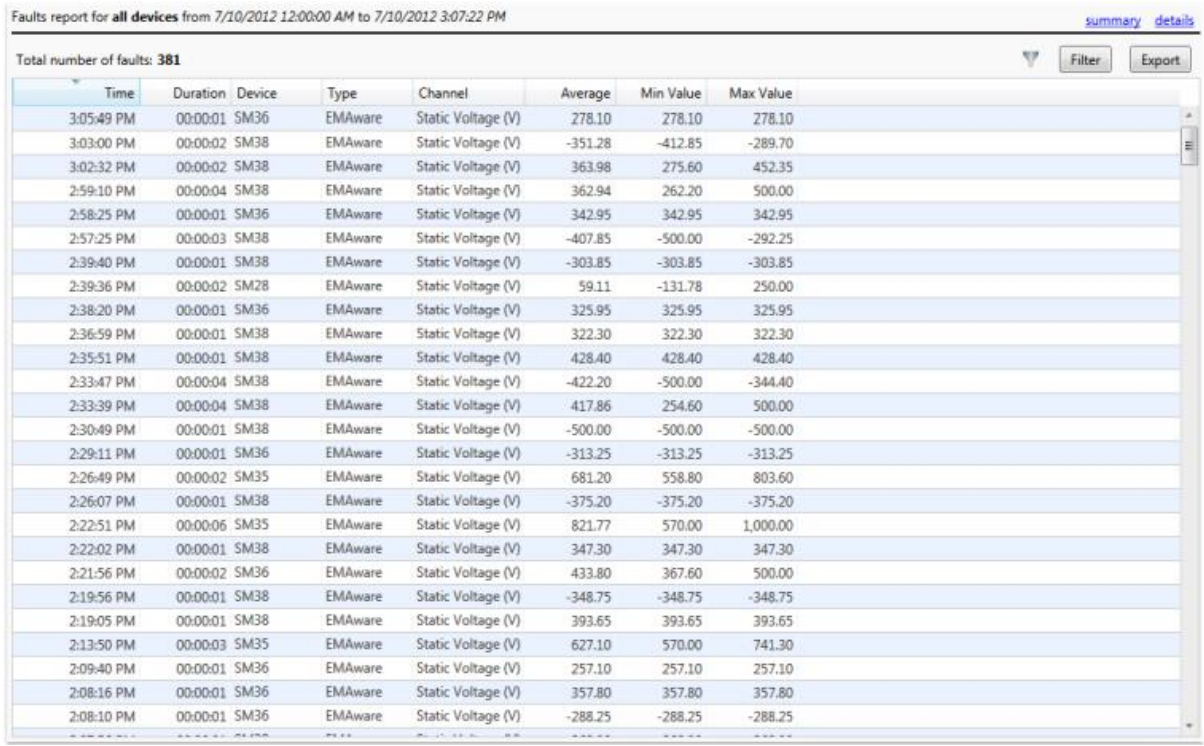

概要ビューの表の行をダブルクイックすることで利用できるクイックリンクは、不具合レポー トに組み込まれている一般的なフィルタリング機能の唯一の例外です(詳細は以下で説明 します)。

### Details View(詳細ビュー)

不具合レポートタブには summary(概要)/details(詳細)のビューを簡単に切り替えること のできるリンクもあります。詳細ビューでは、デバイスの不具合に関する利用可能なすべて の情報が表形式で表示されます。

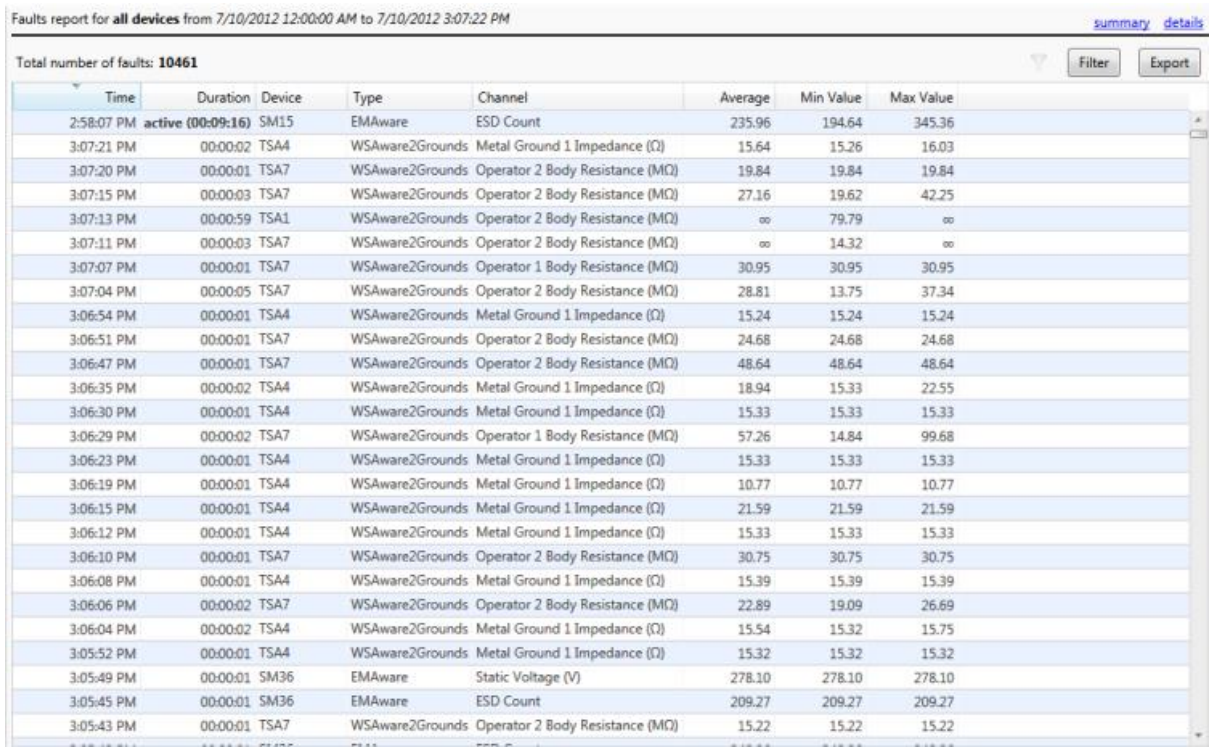

不具合レポートには数百万のアイテムが含まれる可能性があるため、データの仮想化を利 用して表を表示します。クライアントは、サーバーから表の可視部分を表示するのに必要な データのみを読み込みます。表がスクロールまたはソートされると、新しいリクエストがサー バーに送信され、データの新しい部分が届きます。静電気制御プログラム(SMP)クライア ントは、イーサネットトラフィックを最小限に抑えるために一部のデータを隠します。

通常詳細レポートはサイズが大きいため、特定の情報を見つけることが非常に困難です。 この手順を迅速かつ便利にするために、SMP クライアントは2つの手法を使用します。

#### ソート(並べ替え)

列ヘッダーをクリックすると、表を標準的な方法で並べ替えることができ、選択した列を基 準にデータが並べ替えられ、クリックする度に昇順と降順が切り替わります。

レポートにアクティブな不具合(レポート作成時の状態)が含まれている場合は、期間が太 字になり、「active」と表示されます。また、ソート順に関係なく一番上に表示されます。

## フィルタリング

ソート機能は特定の障害を見つけるのに役立ちますが、フィルタリングは絞り込むことが可 能なさらに便利な機能です。詳細ビューには「Filter」ボタンとその左にアクティブなフィルタ ー表示があります。フィルターがアクティブではない場合、フィルター表示はグレーになり、 アクティブになると、フィルターを素早くクリアするのに使用できるボタンになります。

「Filter」ボタンをクリックすると、フィルター設定画面が表示されます。例えば、次のフォーム を使用すると 70Ωより大きい値の金属接地インピーダンス不具合のみを表示できます。

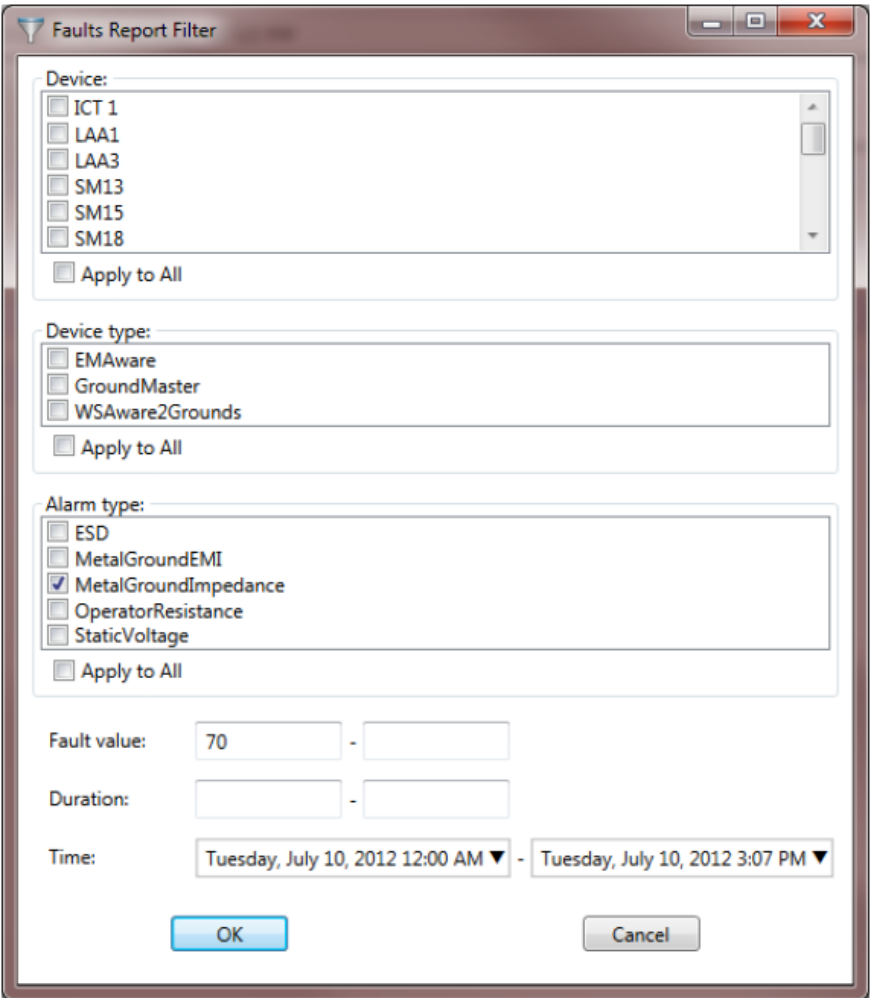

# 前ページのレポートサンプルにこのフィルターを適用すると、次の結果が得られます。

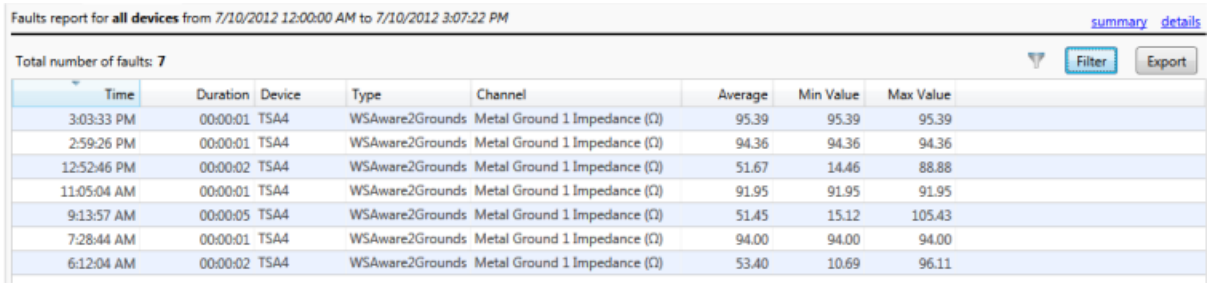

設定された基準を満たす「Total number of faults」(不具合の総数)が 10,461 から 7 に変 更されたことに注意してください。

不具合には、不具合期間中の最小値・最大値・平均値の3つの値が保存されます。上 記の例で、上限値 80Ωに設定した場合(70~80Ωのすべての金属接地インピーダンス 不具合)、結果には上記の表の 3 番目、5 番目、最後の行のみが表示されます。

5 行目には 5 秒間続いた不具合があり、値は 15.12Ω~105.43Ωの範囲であることに 注目してください。個々のデータ値が保存されていない為特定の値が設定値の範囲内 にあるかどうかは判断できませんが、そうであった可能性が高いです。

したがって、値の範囲の基準は、「測定値の範囲が設定された値の範囲と交差するす べての不具合を表示する」と解釈してください。

フィルター設定フォームでは、次の内容を組み合わせてフィルターをかけることができます。

- ・ 個々のデバイスリスト
- ・ デバイスタイプのリスト
- ・ アラームタイプのリスト
- ・ 値の範囲
- ・ 期間
- ・ 時間

フィルター設定は、最初に指定されたレポート基準を超えて拡張できないことを再度ご確認 ください。既存のデータ要求をさらに絞り込むことしかできません。

デバイス・デバイスタイプ・アラームタイプはチェック可能な項目のリストとして表示され ます。"すべてを選択"もしくは"選択なし"の場合はすべて同じように考慮され、"すべて を適用"と同じことを意味します。したがって、すべてにチェックをする必要はありません。 リストの下にある「Apply to all」(すべてを適用)をクリックすることもできます。

## 不具合の履歴データを閲覧

詳細ビューの表には、さらに別のドリルダウン機能があります。対応する不具合の行をダ ブルクリックするだけで、設定された不具合期間中の任意のデバイスからの履歴データす べてを素早く確認できます。

これを実行すると、新しいタブで履歴データが開きます。履歴の期間は、不具合が発生す る 5 分前から 5 分後まで(最大 24 時間)に設定できます。

この機能は、不具合分析を完了し、不具合のあるチャンネルで測定された正確な値だけで なく、他のすべてのセンサーからの値も提供するので、問題の原因を特定するのに役立ち ます。

## 不具合レポートの転送

不具合レポートは、他の外部のアプリケーションで使用できる形式に変換してデータを転送 することができます。すべてのアプリケーションがサポートする従来の変換は、テキスト形 式です。この他に静電気制御プログラム(SMP)クライアントは、Excel への転送もできます。

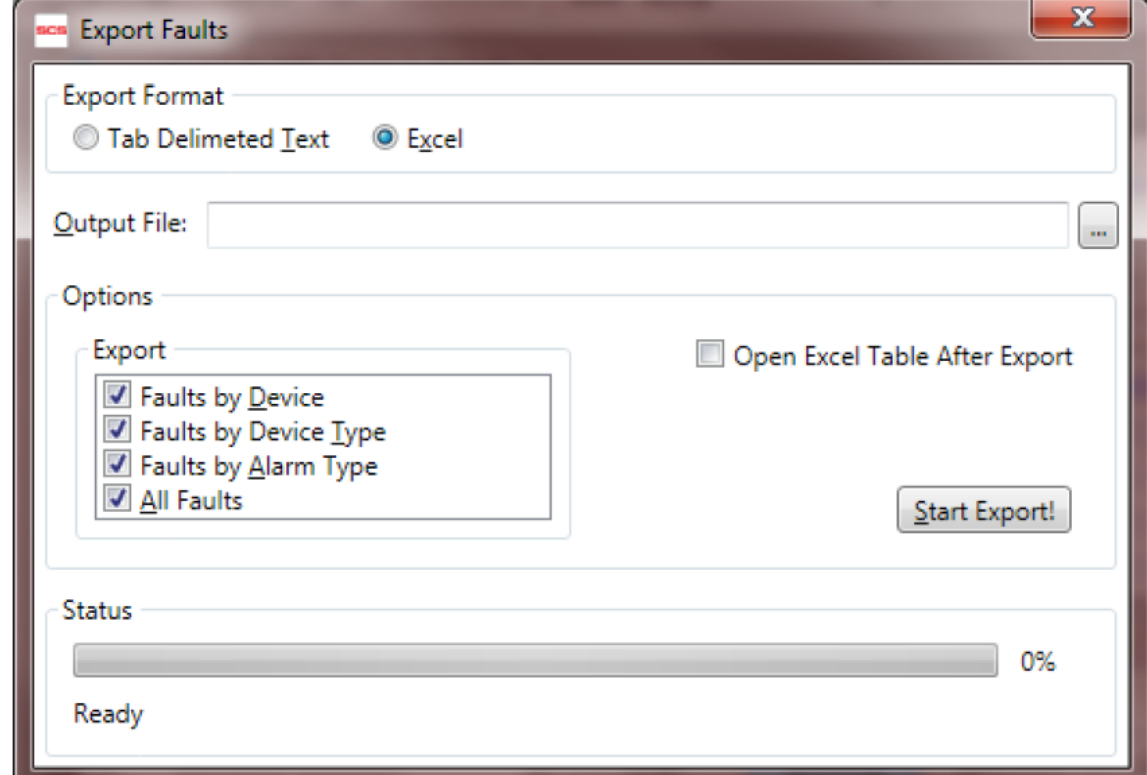

詳細ビューの右上にある「Export」ボタンをクリックすると、転送フォームが開きます。

このフォームは、目的の出力形式に応じて、さまざまなオプションを選択できます。不具合 レポートは、不具合の概要と詳細、両方の転送をサポートします。

出力フォーマットがテキスト形式の場合、ファイルの最初の行にはフィールド名が表示され、 フィールドの区切りとしてタブ文字が使用されます。テキストの転送では1つのレポートのみ がサポートされますが、使用可能なすべてのレポートを 1 つずつ個別のファイルに転送で きます。

出力フォーマットが Excel の場合、1つのブック内に2つ以上の使用可能なレポートが個別 のシートとして含まれている場合があります。転送プロセスが完了すると、転送されたファ イルを自動的に開くこともできます。

転送された Excel ファイルを開くには、お客様の PC に「Microsoft Excel」がインストール されている必要があります。しかし、転送する際の動作自体に変わりはありません。

「Start Export!」をクリックして転送を開始し、Status ボックスで進行状況を確認できます。

# <SMP サーバーへの接続>

SMP は、分散クライアント/サーバーアーキテクチャーを使用します。サーバーは通常、す べてのデバイス上に物理的に接続されているリモートコンピューター上にあります。複数の クライアントが標準のイーサネットプロトコルを使用してサーバーに接続します。

SMP クライアントのリアルタイムタブのメインツールバーには、サーバー選択フォームを表 示する (サーバー)があります。

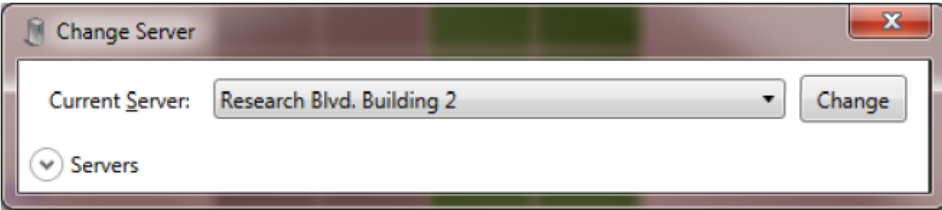

「Current Server」と書かれたドロップダウンメニューには、使用可能なすべてのサーバーリ ストが含まれています。別のサーバーに接続するには、リストから目的のサーバーを選択 して「Change」をクリックします。

SMP クライアントは、事前に設定されたサーバーのリストを保存し、それらを切り替えること が可能です。折りたたまれた「Server」と書かれたパネルは、このリストの管理に使用しま す。

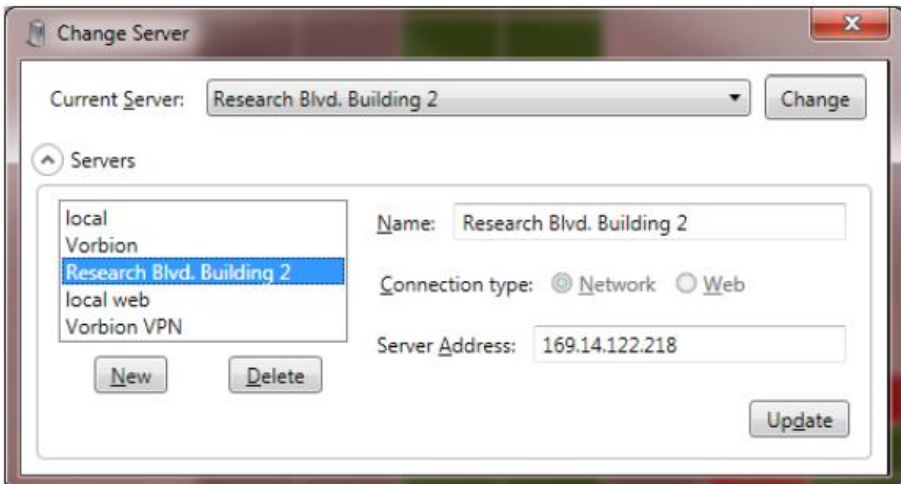

警告!

静電気制御プログラム(SMP)クライアントをリモートサーバーで使用するには、まずそれ を設定する必要があります。デフォルトでは、「local」という名前のサーバーのみが最初 に使用できます。ローカルサーバーは、ローカルコンピューターで実行されているサーバ ーです。したがって、新しくインストールされたクライアントは、サーバーコンピューター上 でのみ、そのまま使用できます。ほとんどの場合、SMP クライアントは最初に開始された 時にサーバーの変更フォームを表示し、サーバー設定を必要とします。

現在のサーバーが使用できない場合は常に、SMP クライアントはサーバーの変更フォー ムを表示します。これは、リモートサーバーがダウンしているか、何らかの理由でアクセ スできない場合に発生することがあります。

# イーサネットサーバーへの接続

SMP は、サーバーとクライアント間のイーサネット接続と Web の両方をサポートします。イ ーサネット接続はより高速なバイナリプロトコルを使用し、ほとんどの状況で使用されます。 通常、クライアントとサーバーコンピューター間のイントラネット(LAN、VPN など)接続が必 要なため、イントラネット接続とも呼ばれます。

サーバーのイントラネット接続を確立するには、イーサネット管理者に連絡して、サーバ ーのイーサネットアドレス、VPN 構成、イーサネット構成、資格情報などの詳細を提供 してください。

# Web サーバーへの接続

SMP は Web(またはインターネット)接続もサポートします。この接続は、標準のインターネ ットプロトコルを使用して確立され、通常、イーサネット接続よりも低速です。SMP はより高 速なバイナリインターネットプロトコルもサポートしますが、ファイアウォールによってブロッ クされてしまうことがよくあります。

サーバーへのインターネット接続は、一般的に低速で安全性は低くなりますが、会社のイ ーサネットの外部からでもシステムの状態を表示できます。

サーバーへのインターネット接続を確立するには、イーサネット管理者に連絡して、サ ーバーの Web アドレス、ポートとサイト、資格情報などの詳細を提供してください。

インターネットサーバーアドレスは、[www.company.com/static](http://www.company.com/static) などの標準の Web アドレス であり、標準の Web アドレスパラメーターが必要です。

ザグレブでシミュレートされた Vorbion システムを使用すると、インターネットサーバー機能 を設定・接続することがいかに単純なプロセスであるかを示す良い例が提供されています。

- 1. 「Change Server」(サーバーの変更)フォームの「Server」を展開し、「New」をクリックし ます。
- 2. 「Connection type」で「Web」を選択します。
- 3. 「Name」に「Vorbion.com」と入力します。
- 4. 「Server Address」に「[www.vorbion.com](http://www.vorbion.com/)」と入力します。
- 5. 「Web Site」に「SMPWeb」と入力します。
- 6. 「Use binary format」のチェックボックスにチェックを入れます。

入力フォームは次ページをご参照ください。

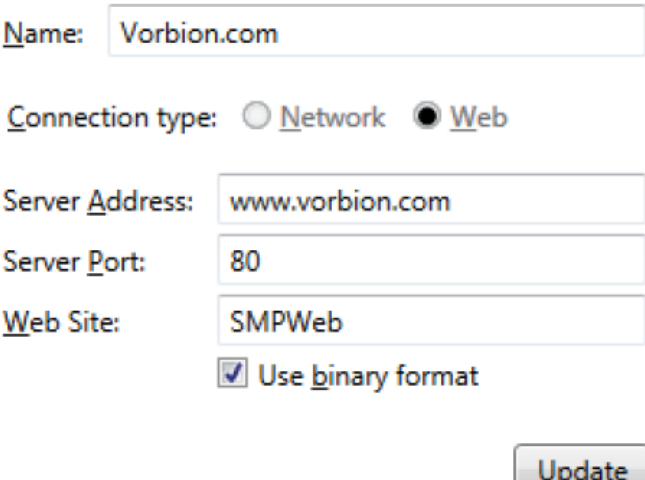

「Server Port」は既にデフォルトの Web サーバーポートである 80 に設定されています。 Web サーバーが非標準ポートを使用していない限り、80(または空白)のままにしておいて ください。ファイアウォールがバイナリインターネット転送をブロックする場合は、「Use binary format」のチェックボックスからチェックを外してください。

「Update」をクリックすると、このサーバーが保存されます。Vorbion サーバーに切り替える には、「Current Server」のドロップダウンメニューから「Vorbion」を選択し、「Change」をクリ ックします。

> 限定保証 弊社の保証規定に関する詳細は <http://www.descoasia.co.jp/Limited-Warranty.aspx>

> > をご覧ください。

#### 保証規定

 本製品は、米国 DESCO Industries Inc. 社により製造され、日本国内の販売、保守、サー ビスは、DESCO JAPAN 株式会社が担当するものです。

本製品が万一故障した場合は、製品購入後一年以内については無料で修理調整を行い ます。ただし、以下の項目に該当する場合は、上記期間内でも 保証の対象とはなりません。

(1) 取扱説明書以外の誤操作、悪用、不注意によって生じた故障。

- (2) 当社以外で行われた修理、改造等による故障。
- (3) 火災、天災、地変等による故障。
- (4) 使用環境、メンテナンスの不備による故障。

保証の対象となるのは、本体で付属品、部品等の消耗は、保証の対象とはなりません。

- \*本保証は、上記保証規定により無料修理をお約束するもので、これによ りお客様の法 律上の権利を制限するものではありません。
- \* 本保証内容は、日本国内においてのみ有効です。

機器に明らかなる不良がある場合については、下記内容を当社にご連絡下さい。

- 1) 機種名または、品番 4) 4)ご購入年月日
- 
- 

- 2) 製品シリアルナンバー 5)御社名、部署名、担当者名
- 3) 不良内容(できるだけ具体的に) 6)連絡先

以上の内容を検討致し返却取扱ナンバーを御社に連絡致します。製品を返却する場合 は、返却取扱ナンバーを製品に添付してご返却下さい。 返却ナンバーが表示されていない場合は、保証の対象とならない場合があります。

**DESCO ASIA** 

DESCO JAPAN 株式会社 〒289-1143 千葉県八街市八街い 193-12 Tel: 043-309-4470 http://www.descoasia.co.jp/